# RİCON MOBİL S9922L Serisi LTE Router

# KULLANIM KILAVUZU

**L**RICON

**R I C O N M O B I L**

# S9922L Serisi LTE Router

#### © **Ricon Mobile Inc.**

Ahi Evran Cad. No:21, Polaris Plaza Kat:8/40 Maslak / İstanbul / Türkiye Website: http://www.riconmobile.com Phone: (+90) 212 346 26 00

#### **@Ricon Mobile Inc.(HQ)**

460 Brant Street Unit 300 Burlington, Ontario Canada +1 (905) 336 24 50

#### **@Ricon Mobile Inc. FZE**

Ras Al Khaimah U.A.E. Phone: (+97) 172 041 010 (U.A.E)

#### **@Ricon Mobile Inc. Ltd.** F5-Building 3, FengMenao Industrial Park, Bantian Streets, Longgang District Shenzhen 518129, China

#### S 9 9 2 2 L SERISI LTE ROUTER KULLANIM KILAVUZU

#### **Copyright © Ricon Mobile Inc. 2017 All rights reserved.**

All information in this user manual is protected by copyright law. Whereby, no organization or individual shall copy or reproduce the whole or part of this user manual by any means without written authorization from Ricon Mobile Inc.

#### **Telif Hakkı © Ricon Mobile A.Ş. 2019 Tüm hakları saklıdır.**

Bu kullanım kılavuzundaki tüm bilgiler telif hakkı yasası ile korunmaktadır. Bu nedenle, hiçbir kullanıcı veya kuruluş bu kullanım kılavuzunun tamamını veya bir kısmını Ricon Mobile A.Ş.'nin yazılı izni olmadan hiçbir şekilde kopyalayamaz veya çoğaltamaz.

#### **Ticari Markalar ve İzinler**

RICON<sup>°</sup> logoları, Ricon Mobile A.Ş'nin ticari markaları ve logolarıdır. Bu kılavuzda belirtilen diğer ticari markalar ve logolar, ilgili diğer kuruluşlara aittir. Ricon Mobile A.Ş. diğer ticari markaların ve logoların haklarına sahip değildir.

#### **Uyarı**

Ürün güncellemeleri veya işlevsel yükseltme nedeniyle, bu dosyanın içeriğini yenileyebiliriz.

Bu dosyadaki tüm bildirimler, bilgiler, öneriler vb. Hiçbir garanti vermez ve Ricon Mobile A.Ş.'nin son açıklama hakkını saklı tutarız.

#### **ABOUT THE DOCUMENT**

#### H E D E F

S9922L-LTE Router, endüstriyel sınıf kalitesinde 3G / LTE hücresel ağ teknolojisine dayanan Ricon Mobile A.Ş. tarafından tasarlanmış ve üretilmiştir. Gömülü hücresel modülü ile, ATM bağlantısı, uzak ofis güvenlik bağlantısı, veri toplama vb. gibi birçok durumda yaygın olarak kullanılmaktadır. Bu belge S9922L-LTE ve güçlü özelliklerinin nasıl kullanılacağını tanıtmıştır.

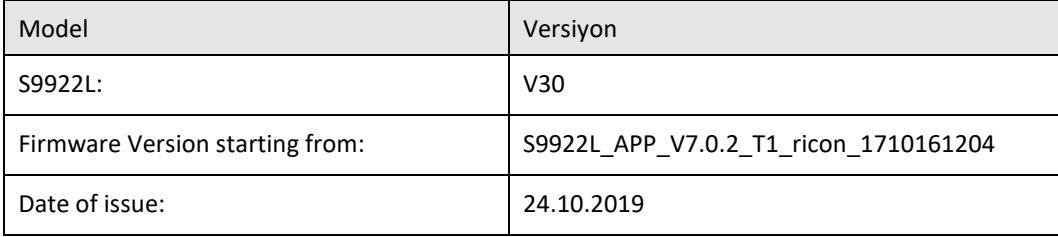

# **İÇİNDEKİLER**

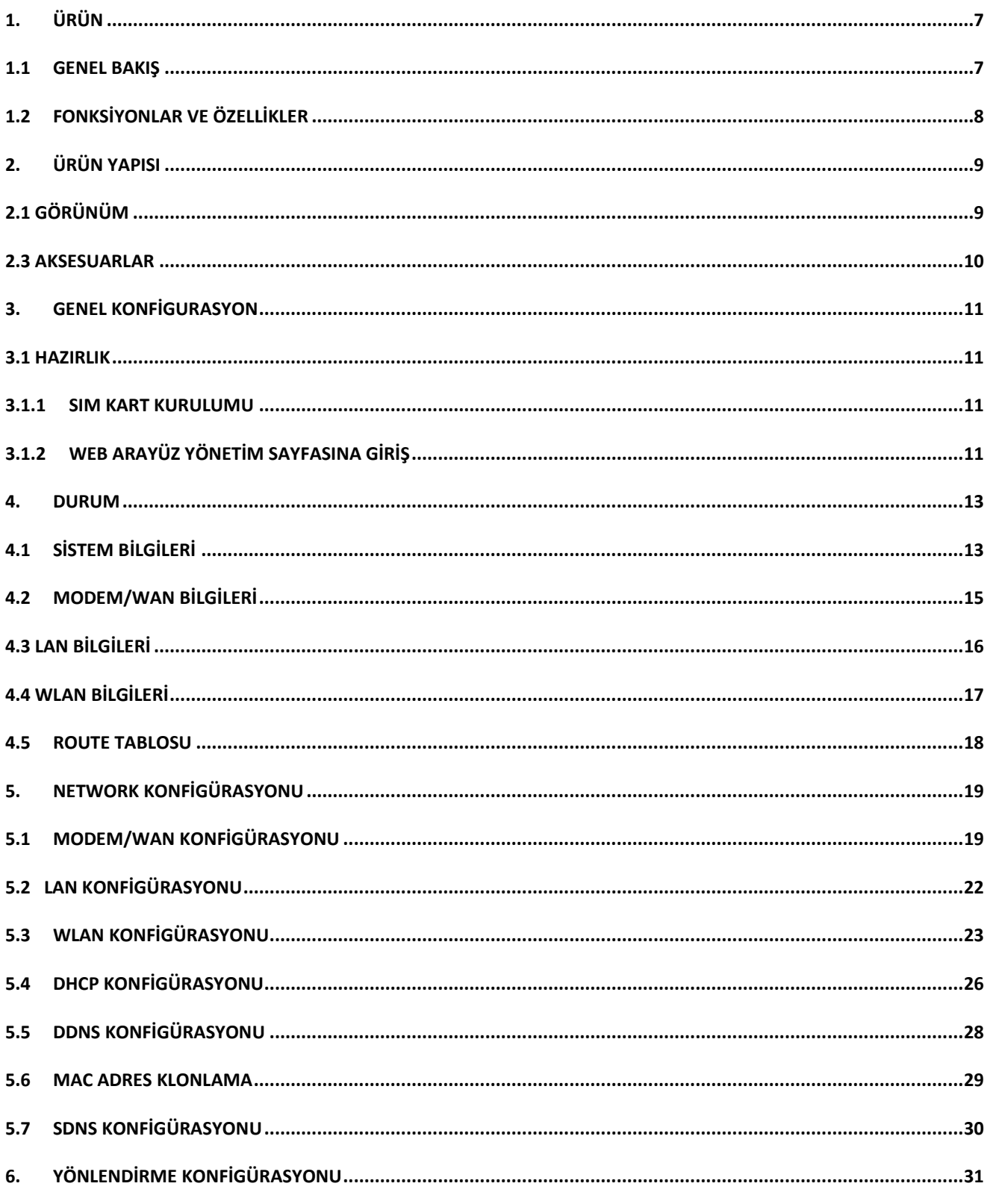

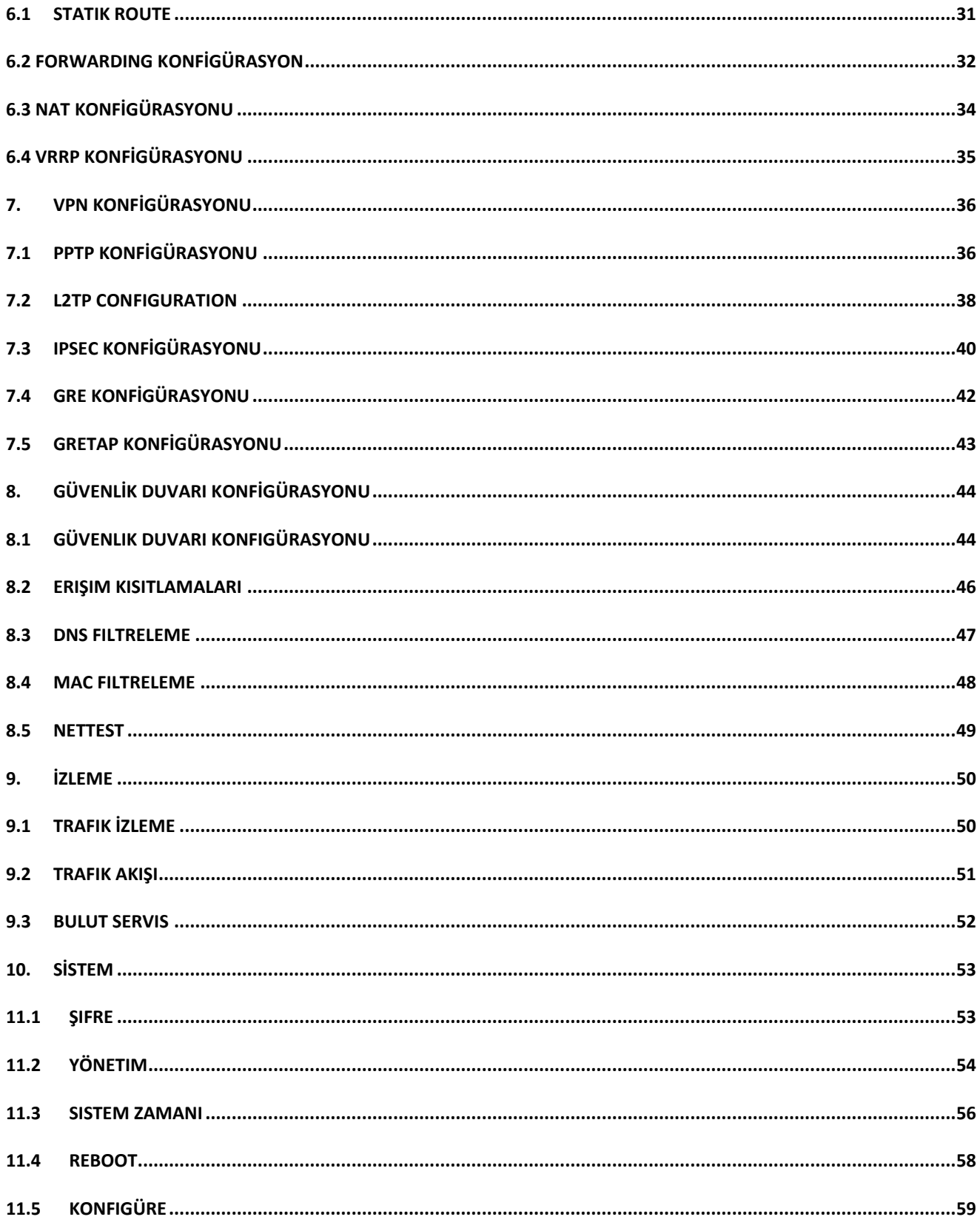

#### S9922L SERISI LTE ROUTER KULLANIM KILAVUZU

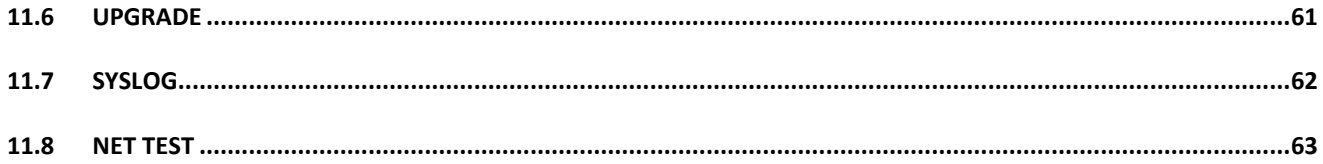

# 1

# <span id="page-6-1"></span><span id="page-6-0"></span>**ÜRÜN**

## 1.1GENEL BAKIŞ

Ricon Mobile S9922L yönlendirici serisi, 2G/3G/4G/4.5G, WiFi ve VPN teknolojilerine dayalı olarak tasarlanmış mobil ağ yönlendiricisidir. Güçlü 64-bit İşlemci ve Ricon Mobile tarafından özel olarak geliştirilmiş olan gerçek-zamanlı işletim sistemiyle donatılmıştır. Ethernet ve WiFi gibi arayüz bağlantıları ile bağlı olan herhangi bir ağ cihazını, transparan olarak, mobil ağ üzerinden, basit bir konfigurasyon ile internet veya merkezi bir yerel ağa kolayca bağlayabilir. Ricon Mobile S9922L yönlendirici serisi, müşterilere maksimum hizmet sunarken, Zero touch-SMS kurulumu ile kolay ve otomatik ürün kurulum hizmeti ile saha servis ihtiyacını minimuma indirgenmiştir. S9922L yönlendirici serisinin en iyi throughput değeri 100 Mbps'dir. Benzersiz özelliği WAN, WLAN, 3G/LTE ağı arasında ağ üzerinden çevrimiçi ve yedeklemeli olmasıdır. Bu özellik, S9922L serisinin ağ hatalarından kaynaklanan kayıpları önlemek için maksimum ağ kullanılabilirliği sağlamasını ve ağ arızası olasılığını azaltmasını sağlar. Ayrıca tanımlanabilir rota tablosu müşterilerin iş türüne göre bant genişliği atayabilmelerini ve ağ gecikmelerini azaltabilmelerini sağlar. Ricon Mobile S9922L yönlendirici serisi web tabanlı ve CLI ile kolaylıkla yönlendirilebilir. Ayrıca, Ricon Yönetim Sistemi (RMS) ile ağda bulunan tüm Ricon ürünlerine toplu konfigürasyon ve bu ürünlerle ilgili anlık ve istatistiki verilere anlık olarak web ortamından ulaşma ve %100 yönetebilme imkanı ile bakım maliyetlerinin düşürülmesi hedefini başarılı bir şekilde gerçekleştirmektedir.

# <span id="page-7-0"></span>1.2 FONKSİYONLAR VE ÖZELLİKLER

- ⚫ VPN desteği, IPsec üzerinden GRE, PPTP/L2TP üzerinden IPsec
- ⚫ Konsol portu üzerinden seri olarak RS232 veya RS485 bağlantı
- ⚫ Maksimum troughput değeri; 100Mbps
- ⚫ VPN Passthrough
- ⚫ WEB, CLI ve RMS ile konfigürasyon ve bakım
- ⚫ PPPoE WAN port desteği, statik IP, DHCP istemcisi (Otomatik Bağlantı Yedekleme)
- ⚫ LCP/ICMP/flow/heartbeat kontrolü, ağ kullanılabilirliğini sağlamak
- ⚫ SNMP network yönetimi, NTP desteği (Free MIBs)
- ⚫ Yerel & Uzak yazılım güncellemesi
- ⚫ Yerel & Uzak log kontrolü
- ⚫ DNS proxy ve Dinamik DNS (DDNS) desteği
- ⚫ Zamanlama işlemlerini destekler
- ⚫ LED durum göstergesini destekler
- ⚫ VRRP (donanım esnekliği)
- ⚫ IPFix/Netflow Özellikleri (Trafik İzleme ve Aktarma) (RMS ile kullanılabilir)
- ⚫ SMS Gönderim/Alım
- ⚫ Durum yanıtlı SMS komutlarıyla yapılandırma
- ⚫ Trafik Filtreleme (Domain, IP ve Mac Adres)
- ⚫ NAT/Yönlendirilmiş trafik akışını destekler
- ⚫ Tacacs+ uyumlu
- ⚫ DHCP Relay (Yedekleme Sunucusu İle)
- ⚫ DHCP Relay Seçeneği 43/60 kablosuz yönetim desteği

# 2

# <span id="page-8-0"></span>2. ÜRÜN YAPISI

# <span id="page-8-1"></span>2.1 GÖRÜNÜM

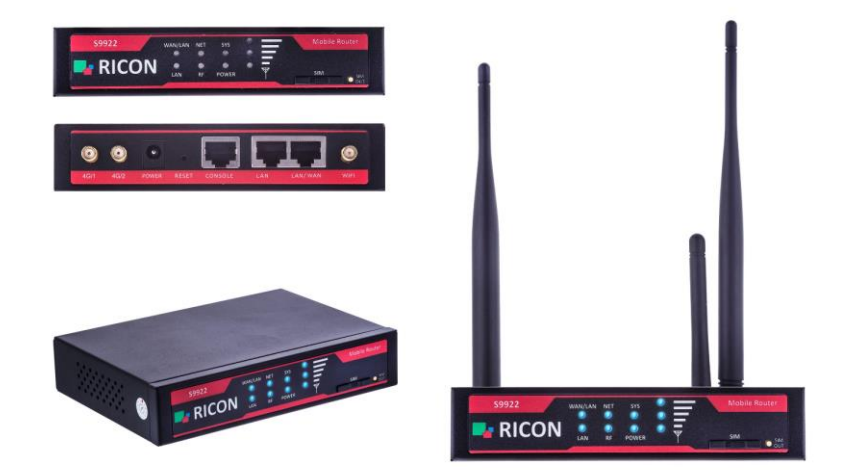

*Şekil.1-S9922L Router Görünümü*

# <span id="page-9-0"></span>2.3 AKSESUARLAR

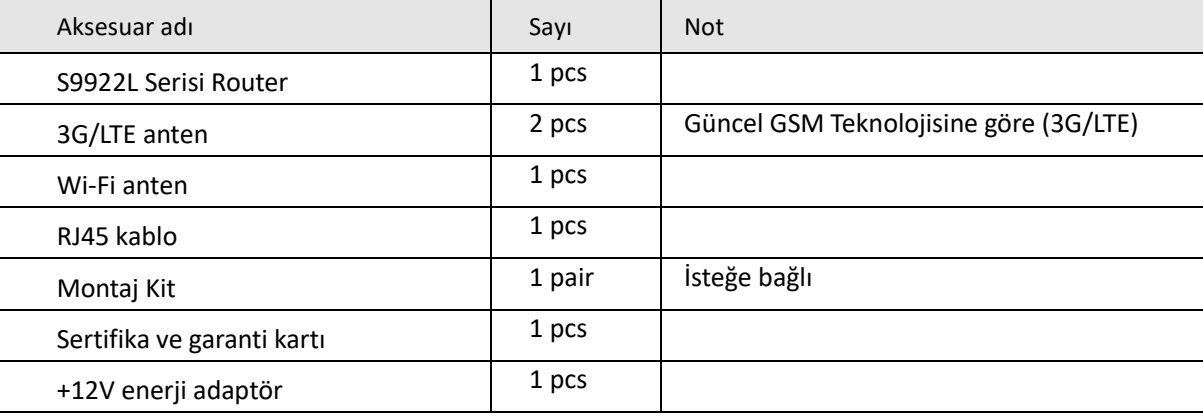

# 3

# <span id="page-10-0"></span>3. GENEL KONFİGURASYON

## <span id="page-10-1"></span>3.1 HAZIRLIK

### <span id="page-10-2"></span>3.1.1 SIM Kart Kurulumu

Makaslı mini kartı değil standart ebattaki SIM kartı hazırlayın. SIM kartı SIM kart aparatına yerleştirin ve SIM kartı SIM yuvasına itin. Ardından antenleri takın. Yönlendiricinizde iki ayrılabilir anten bulunur. Bu bir harici anten, uygun 4G LTE servisi için gereklidir. Yalnızca yönlendiriciyle uyumlu ve belirlenmiş bir üretici tarafından sağlanan güç adaptörlerini kullanın. Uyumsuz bir güç adaptörünün veya bilinmeyen bir üreticiden birinin kullanılması, yönlendiricinin arızalanmasına, bozulmasına veya yangına neden olabilir. Bu kullanım, ürün üzerindeki tüm garantileri geçersiz kılar.

# <span id="page-10-3"></span>3.1.2 WEB ARAYÜZ YÖNETİM SAYFASINA GİRİŞ

Web tabanlı konfigürasyon programı tarayıcı üzerinden cihaz kurulumu, parametre konfigürasyonu ve fonksiyon yönetimi için kullanılabilir. Doğrudan S9922L serisi router ve bilgisayara bağlı olan veya bir anahtarla aktarılan ethernet bağlantı noktasını kullanın. Bu yöntem, konfigürasyondaki bilgisayar ile LAN arasındaki iletişimi geçici olarak keser ve spesifik parametre konfigürasyonu aşağıda gösterilmiştir.

**IP addres:** 192.168.1.\* (\*2-254)

**Alt ağ maskesi:** 255.255.255.0

**Varsayılan ağ geçidi:** 192.168.1.1

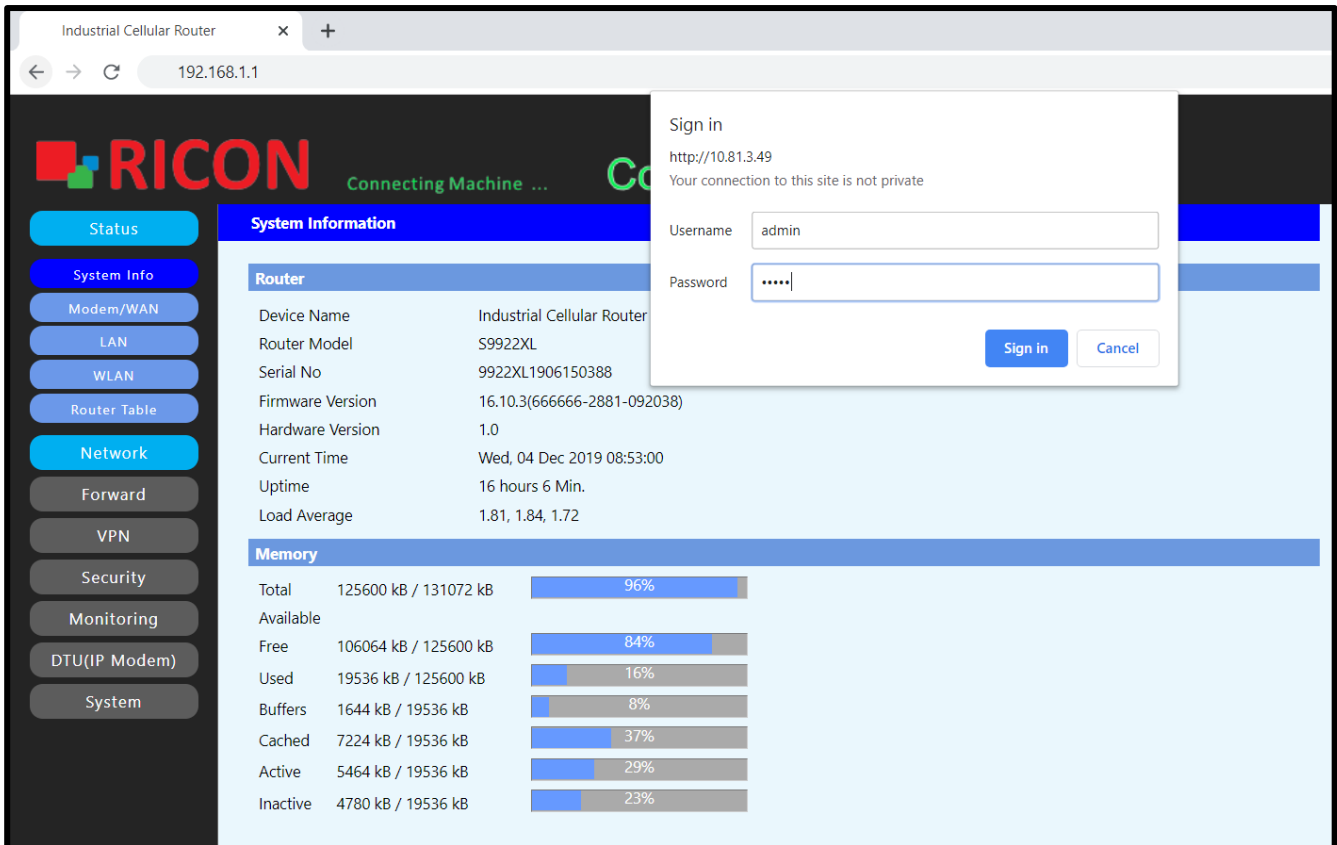

*Şekil.2- Website Giriş Sayfası*

Tarayıcıyı başlatın ve adres çubuğuna [http://192.168.1.1](http://192.168.1.1/) girin. Giriş sayfası görünür.

#### *NOT:*

- *Cihazın varsayılan IP adresi 192.168.1.1 ve alt ağ maskesi 255.255.255.0*
- Bilgisayar ve etki alanı adı sistemi (DNS) sunucusu için otomatik olarak alınan IP adreslerini kullanmanız önerilir. Bilgisayarın IP adresini el ile yapılandırırsanız, DNS sunucusu IP adresini aygıtın IP adresine ayarlamanız gerekir. Aksi takdirde, web yönetimi sayfasına giriş yapamazsınız.

Tarayıcıyı başlatın ve adres çubuğuna http:/192.168.1.1 girin. Giriş sayfası görünür.

- Varsayılan kullanıcı adı **admin**.
- Varsayılan şifre **admin**.

# 4

# <span id="page-12-1"></span><span id="page-12-0"></span>4. DURUM

S9922L LTE serisi routerın güncel durumunu buradan görüntülenebilir.

# 4.1 SİSTEM BİLGİLERİ

Cihaz bilgisi, seri numarası, donanım yazılımı sürümü, tarih, çalışma süresi ve yük ortalama bilgileri, Sistem bilgisi başlığında Yönlendirici altında gösterilir.

Hafızanın altında, yönlendiricinin kullanılmış ve kullanılmamış hafıza bilgileri görüntülenir.

**S T A T U S > S Y S T E M I N F O**

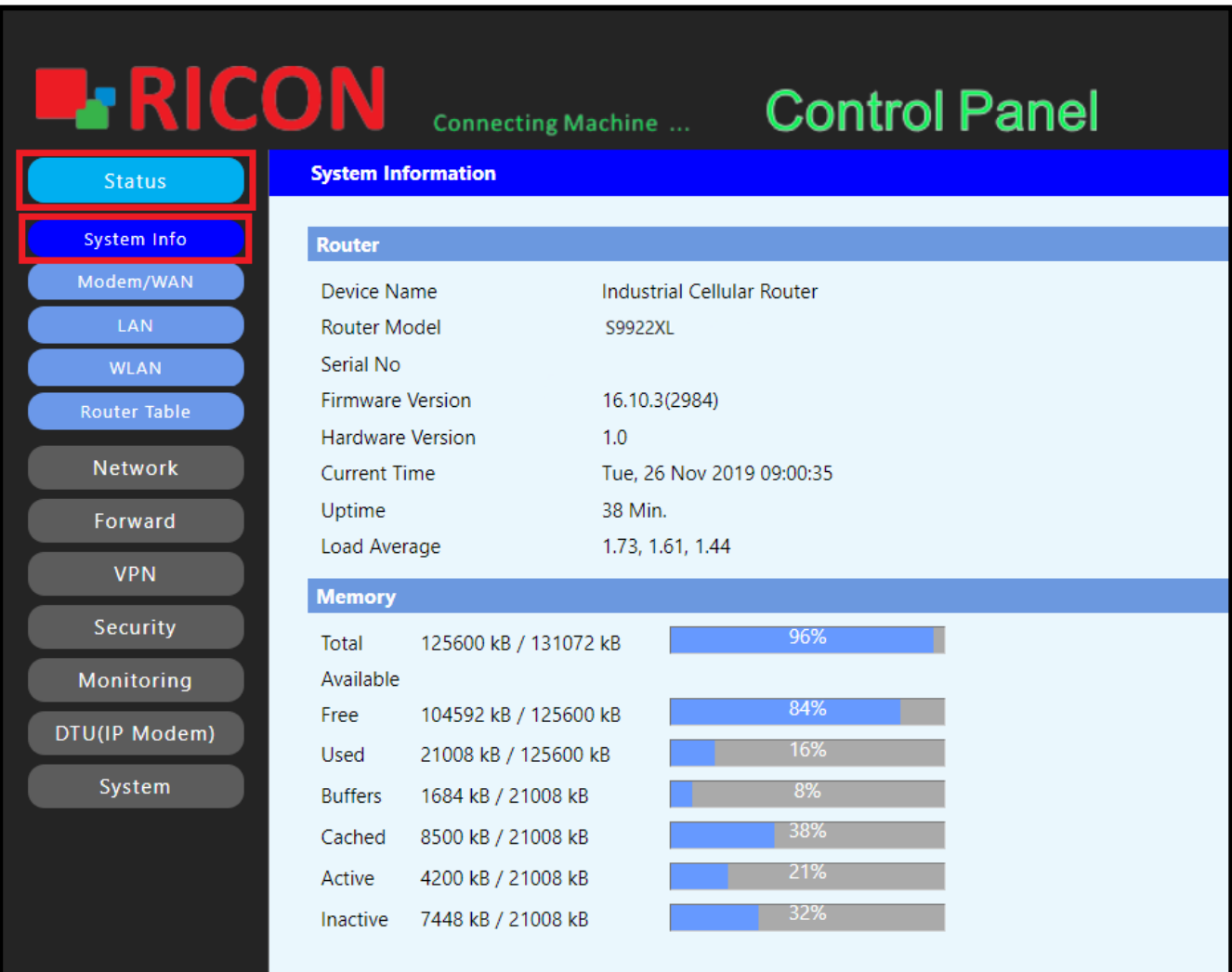

*Şekil.4- Status>System Info*

# <span id="page-14-0"></span>4.2 Modem/WAN BİLGİLERİ

LTE devresinin veya S9922L yönlendiricisinde aktif olan devrelerin, SIM kartın aktif olduğu SIM kart bilgisi, sinyal seviyesi ve WAN IP'nin güncel durumu bu sayfada görüntülenebilir.

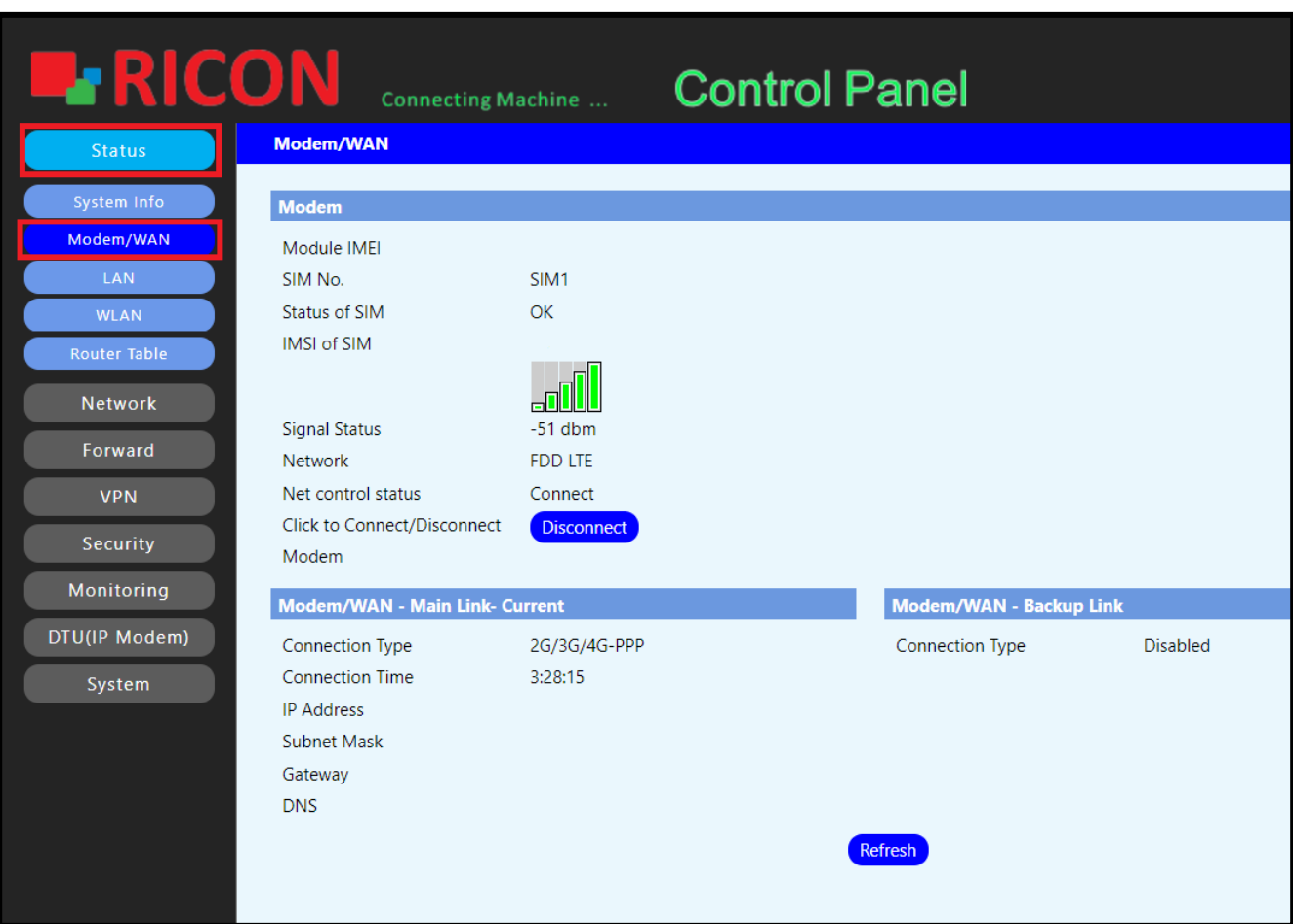

**S T A T U S> M O D E M / W A N**

*Şekil.5- STATUS>Modem/Wan*

# <span id="page-15-0"></span>4.3 LAN BİLGİLERİ

LAN başlığından, cihazın MAC adresi, LAN IP bilgisi ve yönlendiriciye bağlı kullanıcıların cihaz bilgileri görüntülenebilir.

**S T A T U S > L A N**

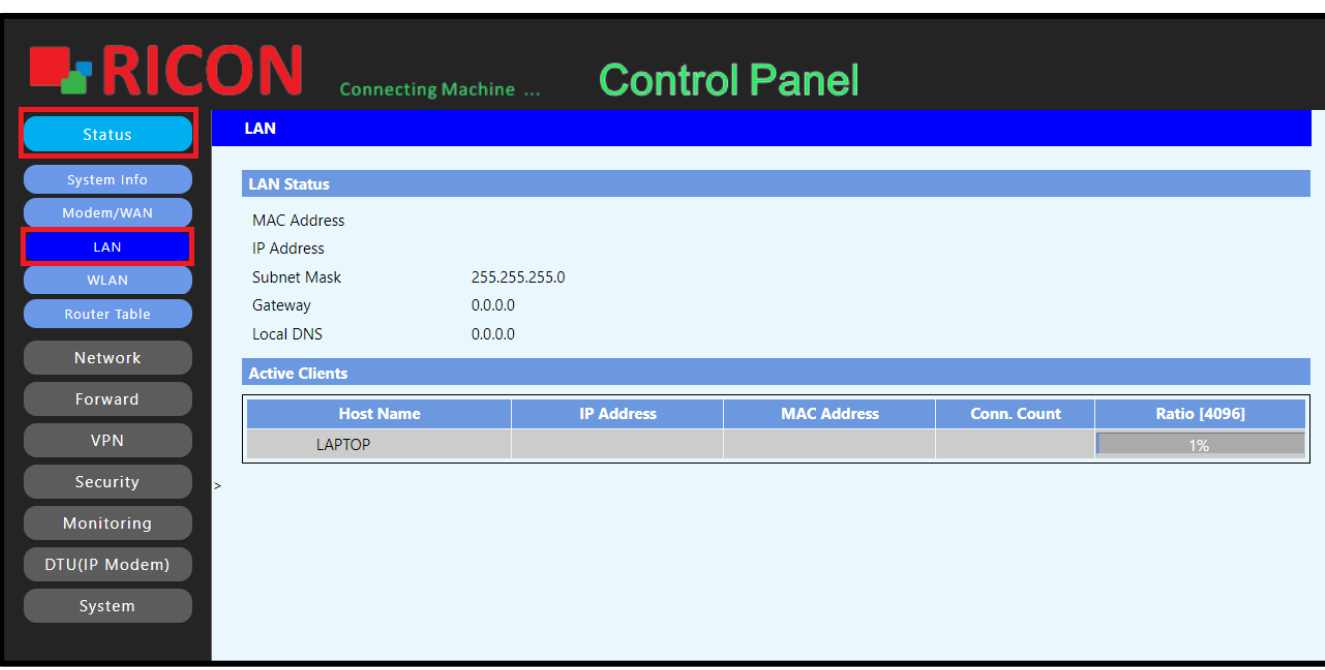

*Şekil.6- STATUS>LAN*

# <span id="page-16-0"></span>4.4 WLAN BİLGİLERİ

S9922L serisi LTE yönlendiricinin kablosuz LAN yapılandırması ve kablosuz ağ üzerinden bağlanan kullanıcılar bu sayfada görüntülenebilir.

**S T A T U S> W L A N**

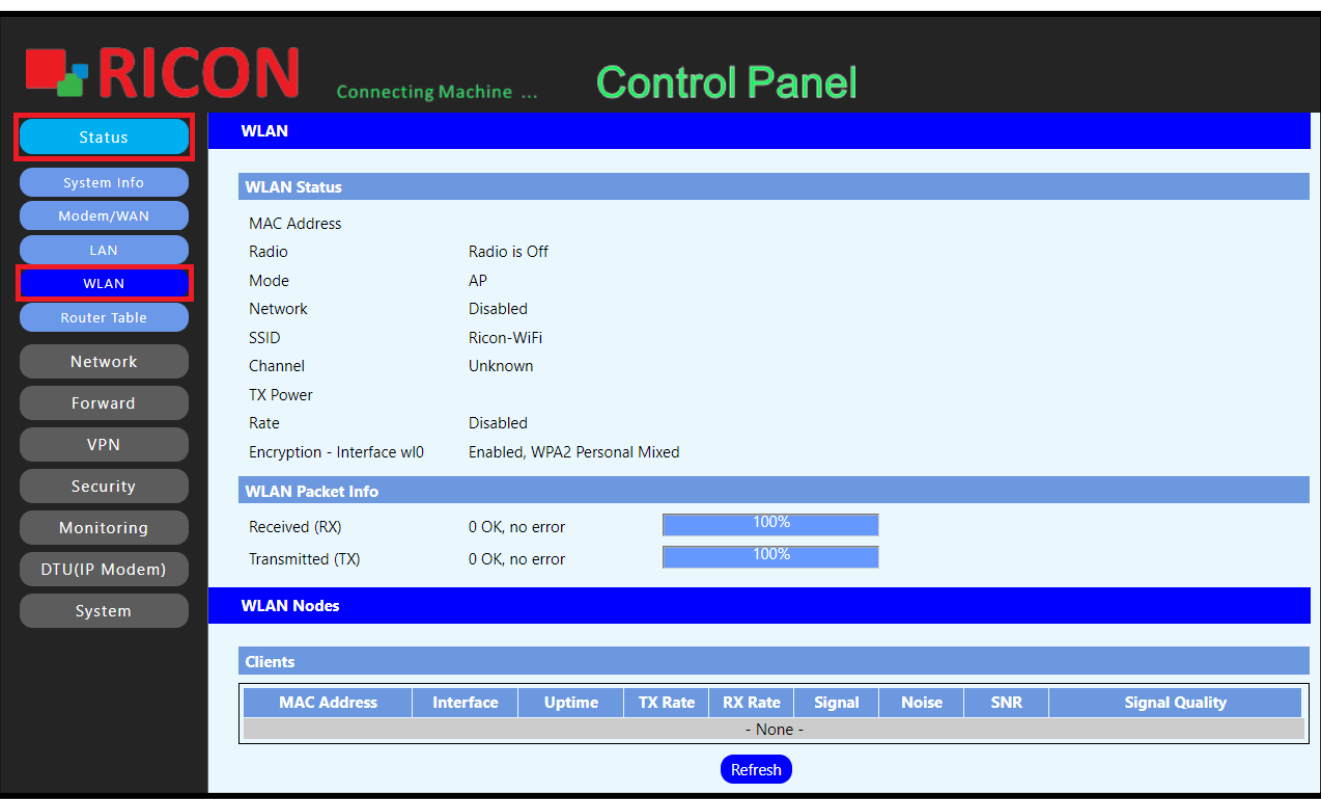

*Şekil.7- Status>WLAN*

## <span id="page-17-0"></span>4.5 ROUTE TABLOSU

Yönlendiricinin ağ geçitleri burada gösterilir.

**S T A T U S>R O U T E R T A B L E**

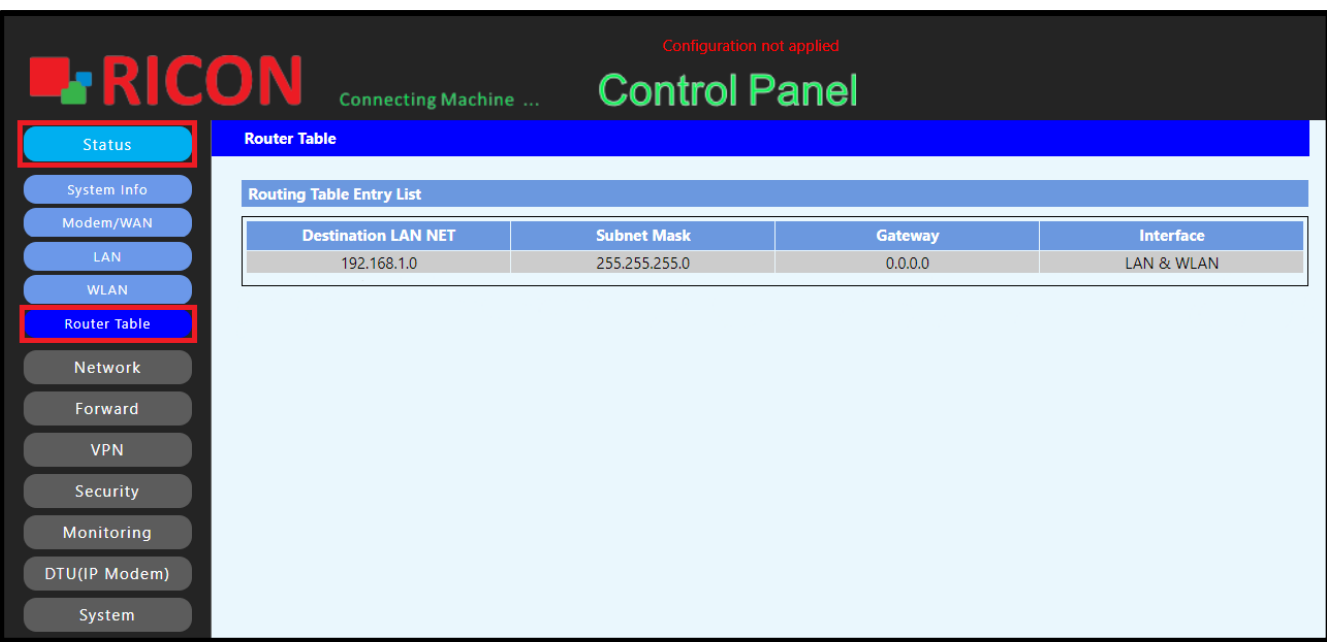

*Şekil.8- Status>Router Table*

# 5

# <span id="page-18-0"></span>5. NETWORK KONFİGÜRASYONU

## <span id="page-18-1"></span>5.1 Modem/WAN KONFİGÜRASYONU

LTE devrelerinin yapılandırması bu sayfadan yapılır.

#### **Link Backup Başlığında Altında**

- ✓ **Backup Mode;**
	- **Main First;** Trafik, öncelikli ilk sim olarak belirlenen LTE devresi üzerinden yönlendirilir.
	- **Mutual Preparation Mode;** Trafik, öncelikle aktif LTE devresi üzerinden yönlendirilir.
- ✓ **Link Fail to Restart;** S9922L serisi LTE yönlendirici, LTE devresi belirli bir süre için çalışmadığında kendini yeniden başlatabilir. Belirtilen saati buraya girin. 0 girilirse, bu özelliğin kapalı olduğu varsayılır.

#### **Modem/WAN – Main Link Başlığı Altında**

- ✓ **Connection Type;**
	- **Disable;** Hücresel port kapalı.
	- **2G/3G/4G-PPP;** LTE devresine statik IP atanmışsa, PPP seçilmelidir.
	- **2G/3G/4G-DHCP;** LTE devre DHCP üzerinden IP alacaksa, seçilmelidir.
- ✓ **SIM Switch/Reset;** Yönlendirici çift sim kart ile yedekli olarak çalışıyorsa ve belirtilen süre boyunca IP alınmamışsa, yönlendirici otomatik olarak yedek SIM'e geçer.
- ✓ **SIM Backup;** S9922L serisi LTE router yedekli olarak çalışacaksa, Enable seçilmeli.
- ✓ **Main SIM;** Öncelik verilecek SİM seçilir. **Under SIM 1;** SİM 1 yuvasına takılı kartın bilgisini girin.
- 
- ✓ **User Name;** LTE devrenizin kullanıcı adını girin.
- ✓ **Password;** LTE devrenizin şifresini girin.
- ✓ **Dial String; Ş**ebeke standardına bağlı olarak değişir. Kullanmakta olduğunuz şebeke için dial string'I girin.
- ✓ **APN;** İnternet servis sağlayıcısından alınan APN bilgisini girin.
- $\checkmark$  **PIN;** SIM kartın pinini girin.
- ✓ **Network Mode;** Altyapıya bağlı olarak ağ modunu seçin. **Under SIM 2;** SIM 2 yuvasına takılı kartın bilgilerini girin. **Others**
- ✓ **Authentication;** İnternet servis sağlayacısından alınan authentication bilgisini girin.
- ✓ **Fixed WAN IP;** WAN IP statikse, burayı etkinleştirerek IP'nizi girin.
- ✓ **Fixed WAN Gateway;** WAN ağ geçidi static ise, burayı etkinleştirerek IP'nizi girin.
- ✓ **Force reconnect;** LTE devrenin IP almadığı sürede, routerın tekrar IP almaya çalışması için geçen süreyi buraya girin.
- ✓ **Connect Fail;** Devre çalışmadığı süre boyunca cihazın yeniden başlama tekrar sayısı.
- ✓ **Dial Fail to Restart;** Devre çalışmadığı sürede, yeniden başlamadan önce geçen süre.
- ✓ **Keep Alive;** ICMP, PPP, Route, ICMP+.
	- **ICMP** ve **ICMP+;** Internet Control Message Protocol ve plus, belirttiğiniz IP ile kontroller sağlar.
	- **PPP;** WAN IP'nizle controller sağlar.
	- **Route;** Ayarlanan route üzerinde kontroller sağlanır.
- ✓ **Keep Alive Interval;** Belirtilen IP'ye erişilemezlik süresini buraya girilmeli.
- ✓ **Keep Alive Fail;** Hedef IP'ye belirtilen süre boyunca ulaşılamazsa, yedek SIM karta geçme tekrarı. **Modem/WAN – Backup Link;** Routerı yedekli olarak yapılandırmak isteniyorsa, yedek SIM kart bilgilerini buraya girin.
- ✓ **MTU;** Belirtilen MTU değeri varsa, buraya girin. Varsayılan 1500 olarak kabul edilir.
- ✓ Yapılan konfigürasyonu kaydetmek için **Save** butonuna tıklayın.

#### **N E T W O R K > M O D E M / W A N**

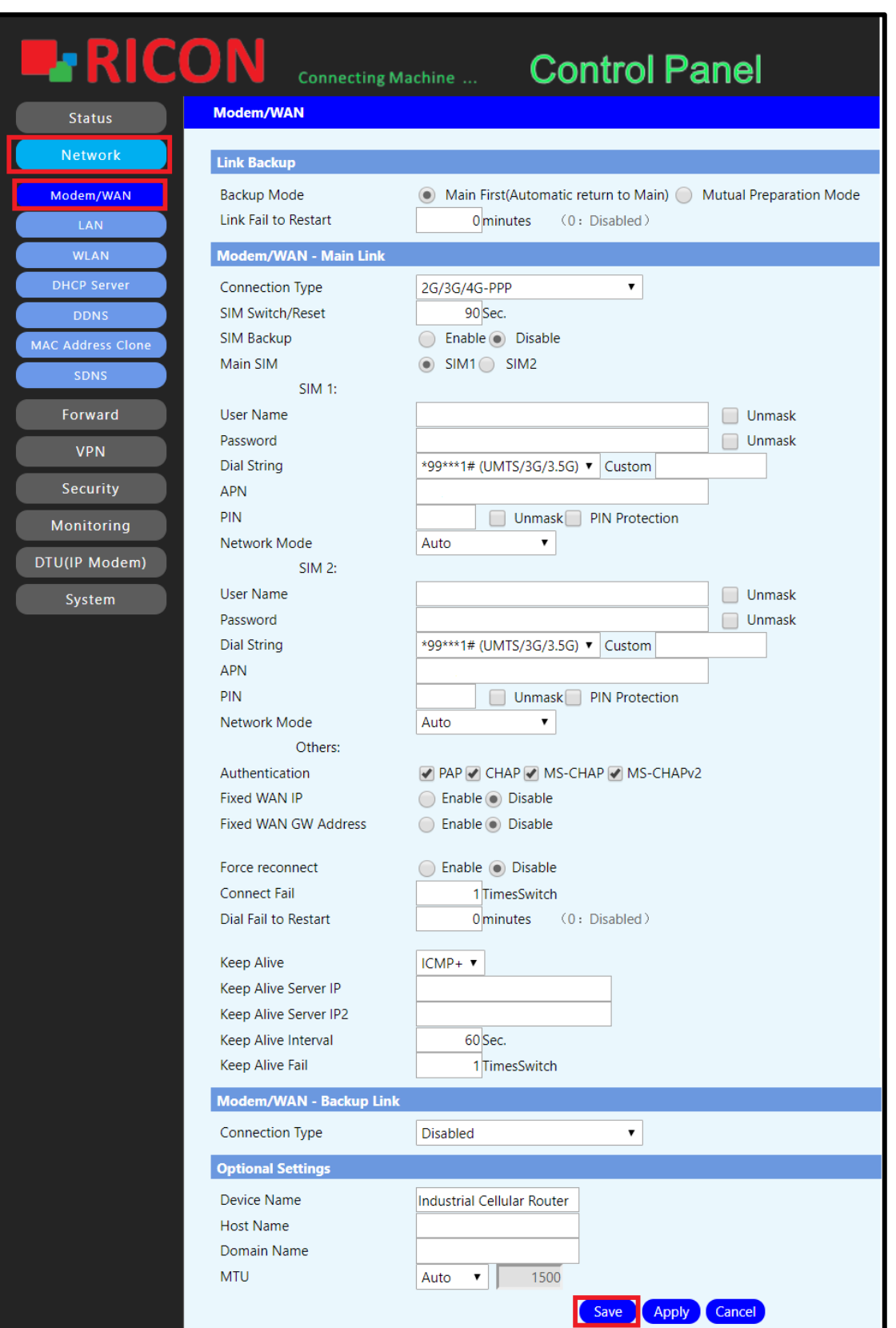

*Şekil.11- Network>Modem/WAN*

# <span id="page-21-0"></span>5.2 LAN KONFİGÜRASYONU

LAN ayarları, bir S9922L serisi LTE Yönlendiriciye bağlı yerel alan ağ birimlerini yönetmek, ağ topolojisi ile ilgili olarak istenen ağ veya internete erişmelerini sağlamak için kullanılır. Mevcut LAN IP bloğunu değiştirmek veya başka bir IP bloğu eklemek için aşağıdaki adımları izleyin. Belirttiğiniz IP bloğunu girin ve **Save**'e tıklayın.

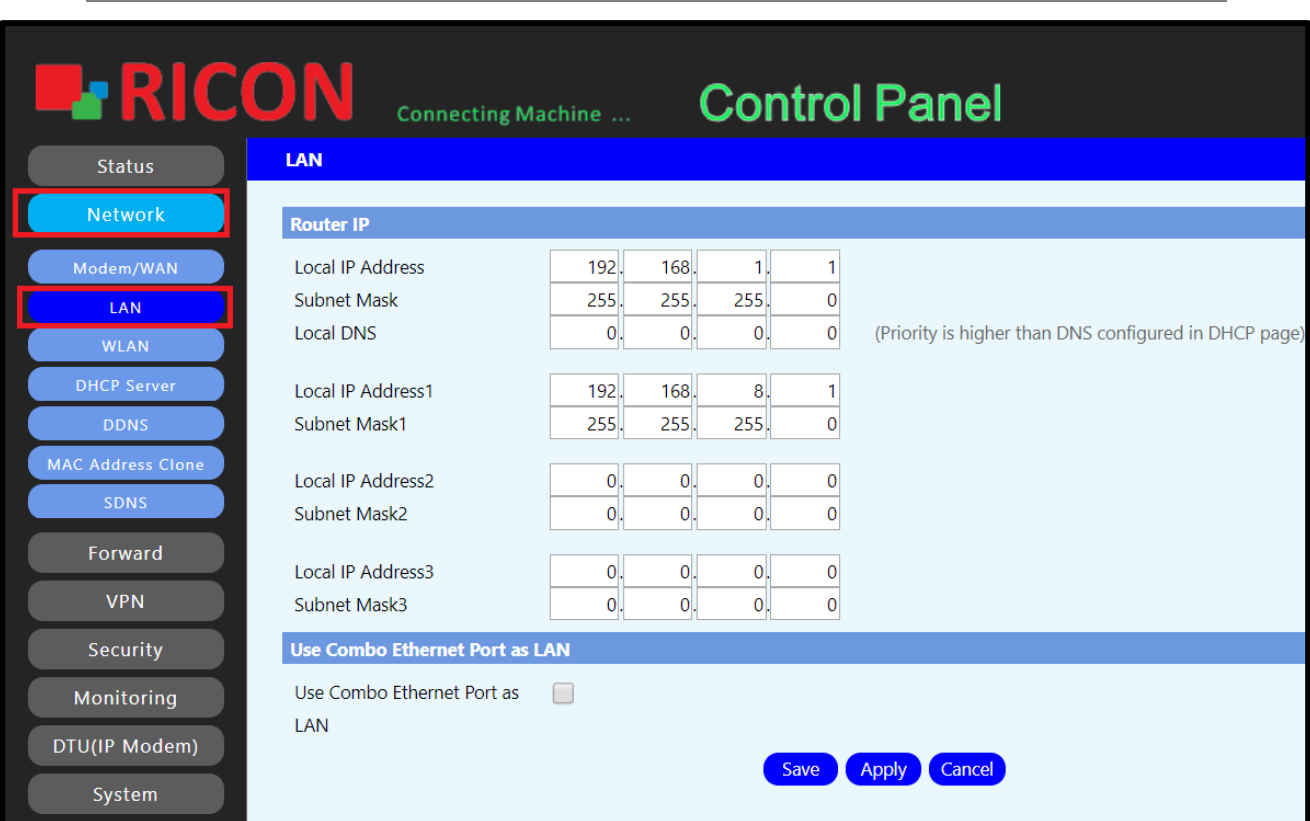

**N E T W O R K >L A N**

*Şekil.12- Network>LAN*

# <span id="page-22-0"></span>5.3 WLAN KONFİGÜRASYONU

Kablosuz bir bağlantı için yönlendiricinizin ve bilgisayarınızın, akıllı telefonunuzun veya tabletinizin aynı Wi-Fi ağ adına ve güvenlik ayarlarına sahip olması gerekir. Ricon kablosuz güvenlik kullanmanızı önerir. Wi-Fi bağlantısı yapmak için aşağıdaki adımları izleyin.

- ✓ **Wireless Network;** WLAN'ın aktif olması için **Enable**'ı seçin.
- ✓ **Wireless Mode;** AP, Client, Adhoc, Repeater, Repeater bridge.
	- **AP;** Router, kablosuz istemcilerin bağlanabileceği merkezi bir bağlantı noktası olarak işlev görür.
	- **Client;** Erişim Noktasının başka bir AP'ye kablosuz istemci olmasını sağlar. Temelde, AP artık bir kablosuz adaptor kartı haline gelir. Bir AP'nin başka bir AP ile iletişim kurmasına izin vermek için bu mod kullanılmalı.
	- **Adhoc;** Cihazların birbirleriyle doğrudan iletişim kurabilecekleri kablosuz bir ağ yapısını ifade eder. Bu ağ türü, bağlantının asıl amacının dosya paylaşımı olduğu küçük gruplarda da kullanılır.
	- **Repeater;** Kablosuz tekrarlayıcı, kablosuz bir yönlendiriciden mevcut bir sinyali alan ve ikinci bir ağ oluşturmak için yeniden yayınlayan bir protokoldür. İki veya daha fazla ana bilgisayarın IEEE 802.11 protokolü üzerinden birbirine bağlanması ve doğrudan bir bağlantının kurulması için mesafenin çok uzun olması durumunda, boşluğu kapatmak için kablosuz bir tekrarlayıcı kullanılır.
	- **Repeater Bridge;** Kablosuz bir tekrarlayıcı köprüsü, iki LAN segmentini bir kablosuz bağlantıyla birleştirir. İki bölüm aynı alt ağdadır ve bir kabloyla alt ağdaki tüm bilgisayarlara bağlı iki ethernet anahtarı gibi görünür. Bilgisayarlar aynı alt ağda olduğundan, yayınlar tüm makineler ulaşır.
- ✓ **Network Mode;** Mixed, BG, B, G, NG, N.
	- **Mixed;**
	- **BG;** Kullanıcı, cihazın kapasitesine göre B veya N'ye bağlanabilir.
	- **B;** Özellikleri artıran, ancak aralığı kısaltan önceki standartlardaki bir gelişme.
	- **G;** Önceki modların en iyileri birleştirildi ve maksimum mesafe düğümlerinin birbirinden olabileceği maksimum mesafe düğümleri artırıldı.
	- **NG;** Kullanıcı, cihazın kapasitesine göre N veya G ile bağlantı kurabilir.
	- **N;** G modunda iyileştirme ve aynı anda birden fazla sinyali destekleyen ilk. Ayrıca, mikrodalgalar gibi dış sinyallerin etkilerini azaltmak için bandı 5 GHz'e yükseltin.

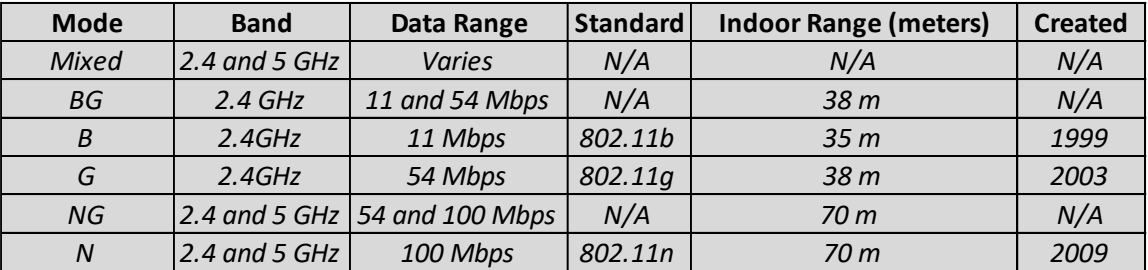

- ✓ **SSID;** Wi-Fi bağlantınız ismini buraya girin.
- ✓ **Channel;** 14 farklı kanal seçeneği vardır.
- ✓ **Channel Width;** Kablosuz ağda kullanmak istediğiniz cihazların özelliklerine göre 20 MHz veya 40 MHz seçilebilir.
- ✓ **SSID Broadcast;** Wi-Fi isminin gizli olmasını istiyorsanız, **Disable**'ı seçin.
- ✓ **Security Mode;** Disable, WEP, WPA Personal, WPA Enterprise, WPA2 Personal, WPA2 Enterprise, WPA2 Personal Mixed, WPA2 Enterprise Mixed.
	- **Disable;** Kablosuza ağa şifresiz bağlanmak isteniyorsa, bu seçilmeli.
	- **WEP;** Wired Equivalent Privacy (WEP) 802.11 kablosuz ağlar için bir veri şifreleme protokolüdür. Ağdaki tüm kablosuz istasyonlar ve SSID'ler, veri şifrelemesi için statik 64 bit veya 128 bit Paylaşılan Anahtarla yapılandırılmıştır.
	- **WPA Personal;** Veri şifreleme için TKIP (Geçici Anahtar Bütünlüğü Protokolü) veya AES (Gelişmiş Şifreleme Sistemi) şifreleme mekanizmalarını (varsayılan TKIP'dir) destekler. TKIP dinamik anahtarlar kullanır ve bilgisayar korsanlarına karşı koruma sağlamak için Mesaj Bütünlüğü Kodu (MIC) içerir. AES simetrik 128 bit blok veri şifreleme kullanır.
	- **WPA-Enterprise;** RADIUS kimlik doğrulaması ile WPA kullanır. Bu mod, TKIP ve AES şifreleme mekanizmalarını destekler (varsayılan TKIP'dir) ve kullanıcıların kimliğini doğrulamak için RADIUS sunucusunun kullanılmasını gerektirir.
	- **WPA2 Personal;** Veri şifreleme için her zaman AES şifreleme mekanizması kullanılır.
	- **WPA2 Enterprise;** RADIUS kimlik doğrulaması ile WPA2'yi kullanır. Bu mod her zaman veri şifreleme için AES şifreleme mekanizmasını kullanır ve kullanıcıların kimliğini doğrulamak için RADIUS sunucusunun kullanılmasını gerektirir.
	- **WPA2-Personal mixed:** WPA-Kişisel'den WPA2-Kişisel'e geçişi destekler. WPA-Kişisel veya WPA2-Kişisel kullanan istemci cihazlarına sahip olabilirsiniz.
	- **WPA2-Enterprise mixed:** WPA-Kuruluştan WPA2-Kuruluşa geçişi destekler. WPA-Enterprise veya WPA2-Enterprise kullanan istemci cihazlarınız olabilir.
- ✓ **WPA Algorithms;** TKIP, AES TKIP+AES
	- TKIP (Geçici Anahtar Bütünlüğü Protokolü için kısa) bir şifreleme yöntemidir. TKIP, mesaj bütünlüğünü ve yeniden anahtarlama mekanizmasını karıştırarak paket başına anahtar sağlar
	- AES (Gelişmiş Şifreleme Standardı için kısa) Wi-Fi® yetkili güçlü şifreleme standardıdır.
	- WPA-PSK / WPA2-PSK ve TKIP veya AES, maksimum 63 karaktere kadar uzunluğu olan 8 veya daha fazla karakter olan Ön Paylaşımlı Anahtar (PSK) kullanır.
- ✓ **WPA Shared Key;** Wi-Fi bağlantısının şifresi buraya girilmeli.
- ✓ Yapılan konfigürasyonu kaydetmek için **Save**'e tıklayın.

**N E T W O R K > W L A N**

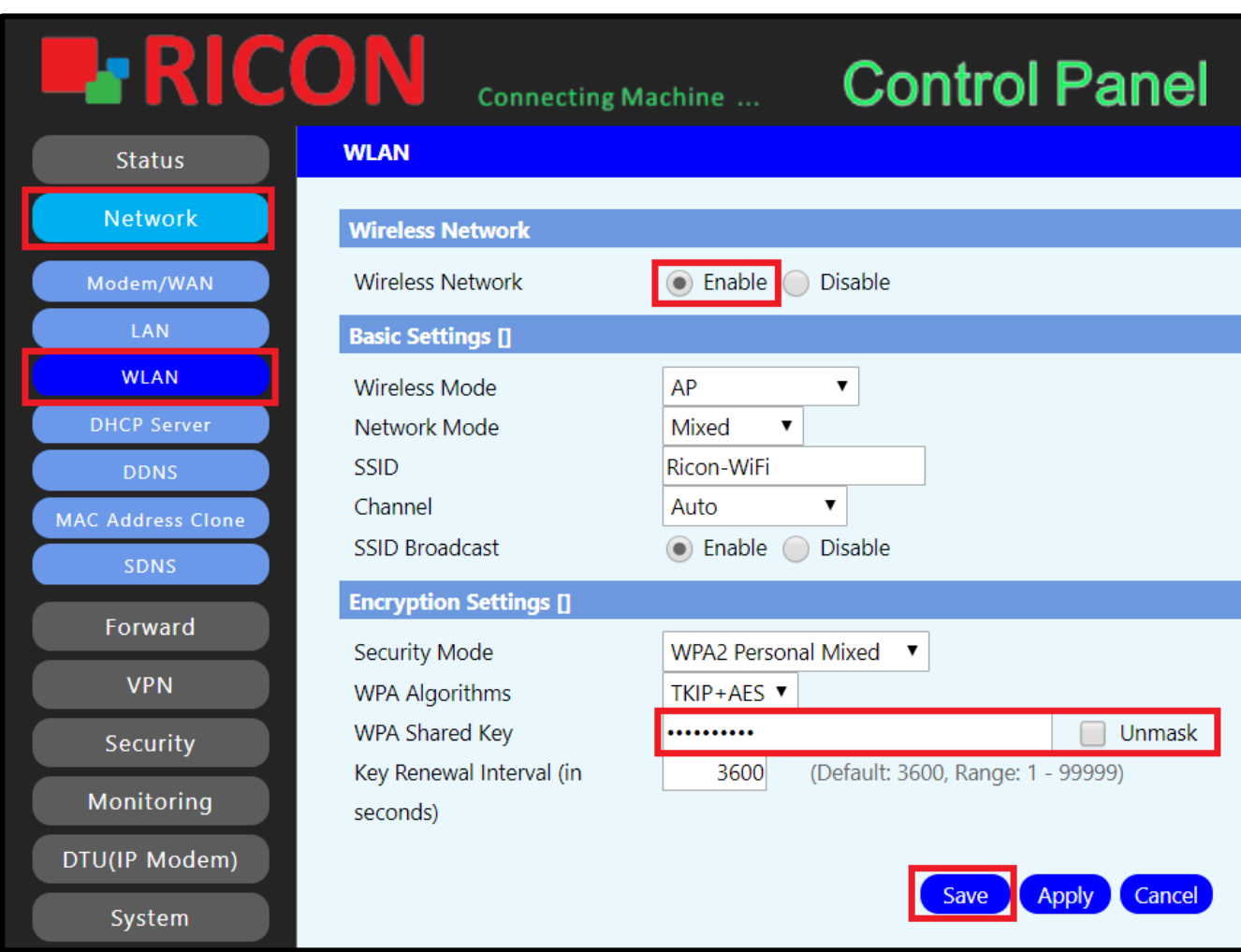

*Şekil.13- Network>WLAN*

# <span id="page-25-0"></span>5.4 DHCP KONFİGÜRASYONU

Dynamic Host Control Protocol anlamına gelir. DHCP sunucusu, yönlendiricinin LAN'ına bağlı tüm bilgisayarlara aşağıdakileri atamasını sağlar,

- IP adres
- DNS server
- Varsayılan ağ geçidi
- ✓ **DHCP Type;** DHCP Server, DHCP Forwarder.
	- **DHCP Forwarder;** DHCP relay IP'sini girerek aktif edebilirsiniz.
- ✓ **DHCP Server;** IP'nin otomatik olarak dağıtılmasını istiyorsanız, **enable**'ı seçin.
- ✓ **Start IP Address;** Başlangıç IP'sini girin.
- ✓ **Maximum DHCP Users;** Maximum kullanıcı sayısı girin.
- ✓ **Client Lease Time;** Kullanıcılarının IP yenilenme süresi.
- ✓ **Static DNS;** Routerın otomatik olarak dağıtmasını istediğiniz DNS'I girin.
- ✓ **No DNS Rebind;** Genellikle bir bilgisayar saldırısı biçimi olarak kullanılan etki alanı adlarının çözümlenmesinde kullanılan bir yöntemdir. Aktif etmek için **Enable**'a tıklayın. **Static Assigned;** Statik IP, S9922L serisi LTE router aracılığıyla belirli kullanıcılara belirli IP'ler atabilir.
- ✓ **Name;** Kural ismini girin.
- ✓ **MAC Address;** Kullanıcının MAC adresini girin.
- ✓ **Host Name;** Kullanıcı cihaz ismini girin.
- ✓ **IP Address;** Atamak istediğiniz IP'i girin.
- ✓ **Client Lease Time;** Kullanıcıların bağlı kalma süresi girilebilir.
- ✓ Konfigürasyonu kaydetmek için **Save**'e tıklayın.

**N E T W O R K > D H C P S E R V E R**

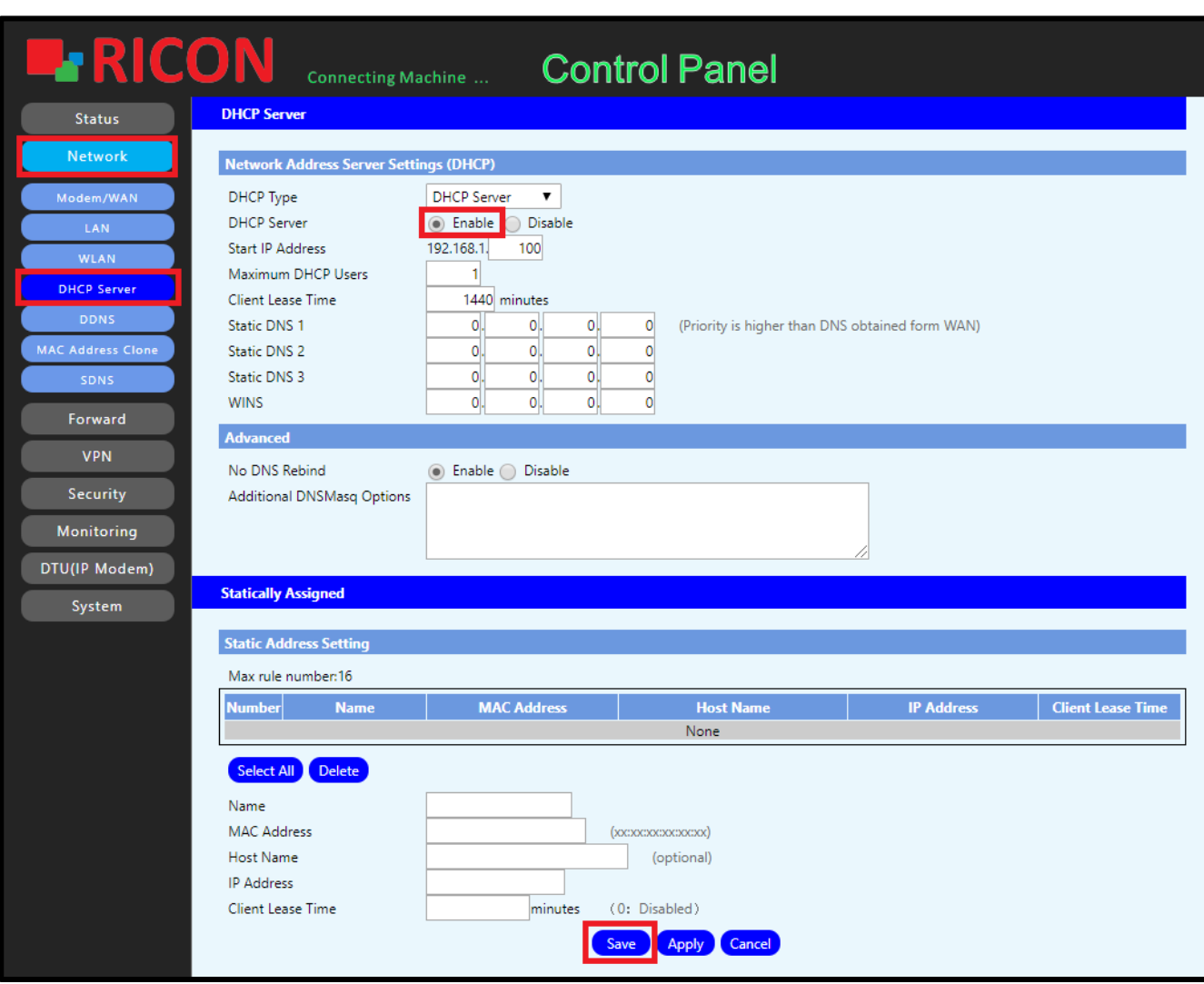

*Şekil.14- Network>DHCP Server*

# <span id="page-27-0"></span>5.5 DDNS KONFİGÜRASYONU

Dynamic domain name server (DDNS) statik bir etki alanı adını, ana bilgisayarının dinamik IP adresiyle ilişkilendirir.

Statik bir etki alanı adını ana bilgisayarının dinamik IP adresiyle ilişkilendiren DDNS ile, İnternet üzerindeki kullanıcılar sunucuya yalnızca etki alanı adları ile erişebilir.

S9922L serisi LTE router Dinamik DNS yeteneğine sahiptir. Bunu yapmak için adımları izleyin. Ağ sekmesine tıklayın ve navigasyon menüsünden DDNS'yi seçin.

- ✓ **DDNS Service;** Custom
- ✓ **DYNDNS Server;** Harici ağdan erişmek istediğiniz cihazın IP adresini girin.
- ✓ **User Name;** Belirlediğiniz kullanıcı adını girin.
- ✓ **Password;** Belirlediğiniz şifreyi girin.
- ✓ **Host Name;** EKullandığınız cihazın host ismini girin.
- ✓ **URL;** Kullanım isteğinize göre URL bağlantısı girilebilir.
- ✓ **Do not use external ip check;** WAN IP'nin kontrol edilmesi isteniyorsa, **Yes**'i seçin.
- ✓ Konfigürasyonu kaydetmek için **Save**'e tıklayın.

#### **N E T W O R K > D D N S**

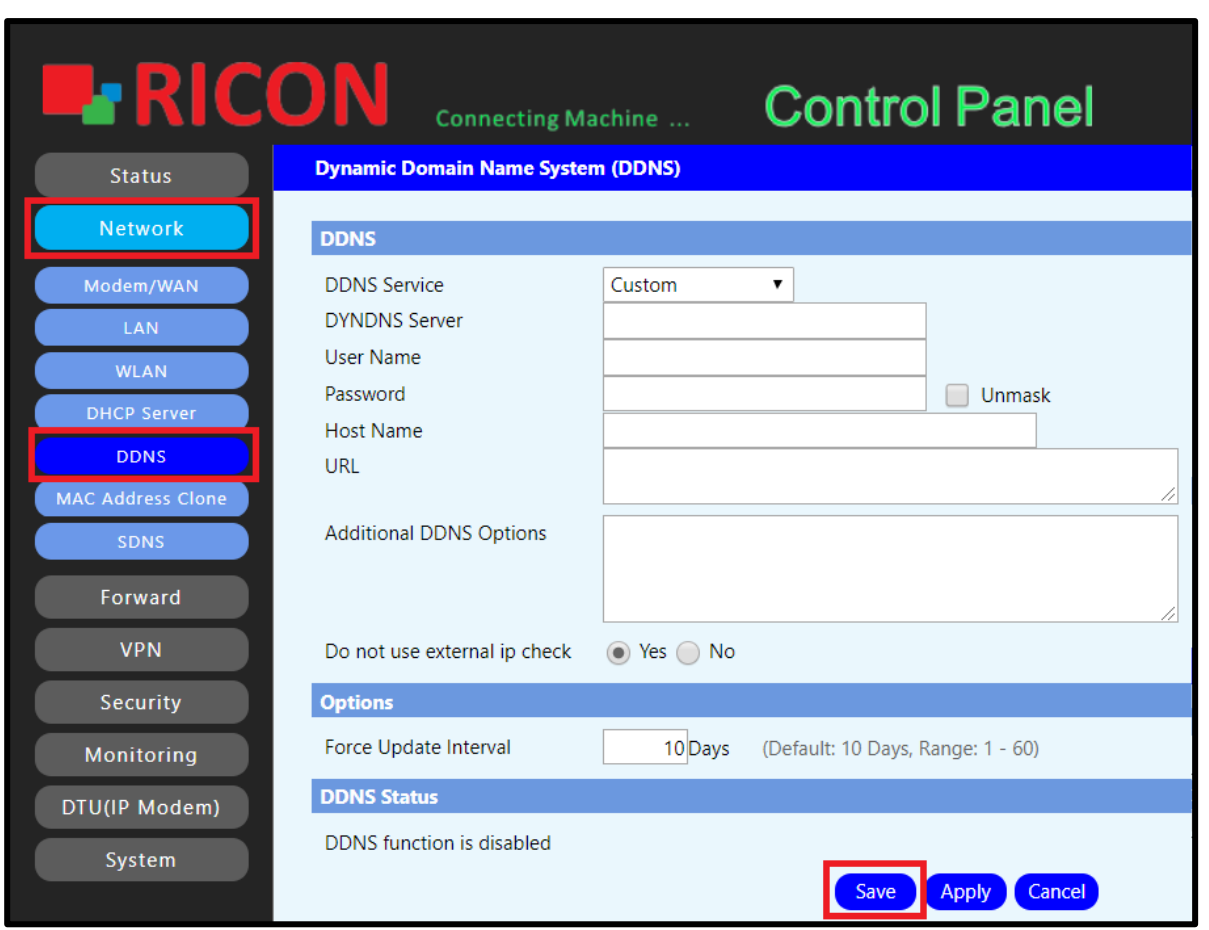

#### *Şekil.15- Network>DDNS*

### <span id="page-28-0"></span>5.6 MAC ADRES KLONLAMA

S9922L LTE serisi yönlendiricinin arayüzlerinin MAC adresini, PC'nizle aynı MAC adresine veya başka bir MAC adresine ayarlamanız gerekebilir. Buna MAC adresi klonlama denir.

- ✓ **MAC Clone;** Klonlamayı aktif etmek için **Enable**'a tıklayın.
- ✓ **Clone WAN MAC;** WAN portunun mac adresini değiştirmek gerekirse, burada görünmesini istediğiniz mac adresini girin. Get Current PC MAC Address'e tıklayarak geçerli MAC adresini kopyalayabilirsiniz.
- ✓ **Clone LAN(VLAN) MAC;** LAN ethernet portunun MAC adresini değiştirmek gerekirse, buraya görünmesini isteğiniz MAC adresini girin.
- ✓ **Clone LAN(Wireless) MAC; W**LAN ethernet portunun MAC adresini değiştirmek gerekirse, buraya görünmesini isteğiniz MAC adresini girin.
- ✓ Klonlanan MAC adresini geçerli olması ve kaydedilmesi için **Save**'e tıklamayın.

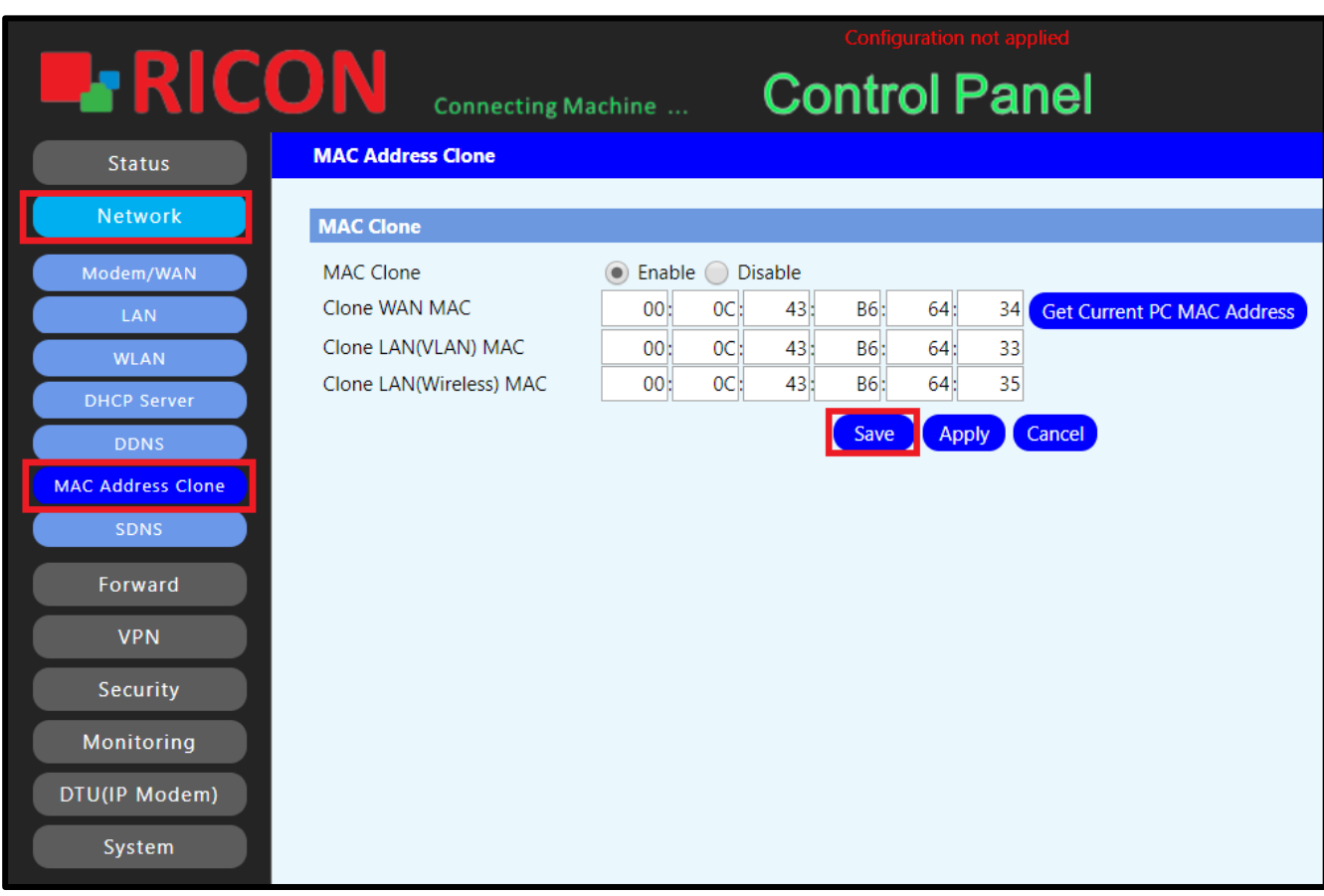

#### **N E T W O R K > M A C A D D R E S S C L O N E**

*Şekil.16- Network>MAC Address Clone*

# <span id="page-29-0"></span>5.7 SDNS KONFİGÜRASYONU

SNAT; Ardıç Ağları cihazından çıkan bir paketin kaynak IP adresinin çevirisidir. Kaynak NAT, özel IP adresli ana makinelerin genel bir ağa erişmesine izin vermek için kullanılır.

- ✓ **Name;** Kural ismini buraya girin.
- ✓ **Domain Name;** Domain ismini buraya girin.
- ✓ **IP Address;** IP adresini buraya girin.
- ✓ Konfigürasyonunu kaydetmek için **Save**'e tıklayın.

**N E T W O R K >S D N S**

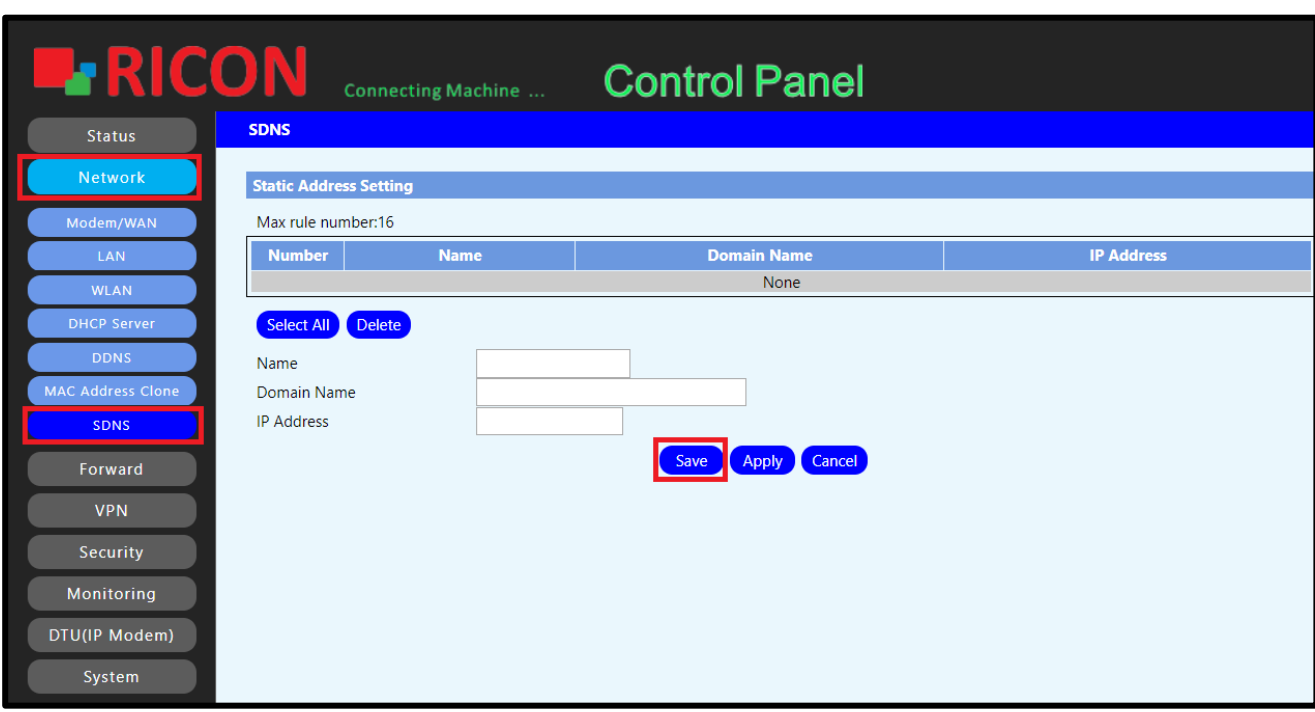

*Şekil.17- Network>SDNS*

# 6

# <span id="page-30-0"></span>6. YÖNLENDİRME KONFİGÜRASYONU

### <span id="page-30-1"></span>6.1 Statik Route

Statik yönlendirme, bir yönlendirici dinamik yönlendirme trafiğinden gelen bilgiler yerine manuel olarak yapılandırılmış bir yönlendirme girişi kullandığında oluşan bir yönlendirme şeklidir.

- ✓ **Route Name;** Route ismini buraya girin.
- ✓ **Metric;** En iyi rotayı belirlemek için birden fazla rota için hesaplanır. En iyi metriklere sahip rota, genellikle paketi teslim etmek için en kısa ve en hızlı yoldur.
- ✓ **Destination LAN NET;** İletilmesini istediğiniz IP bloğunu girin.
- ✓ **Subnet Mask;** Alt ağ maskesini girin.
- ✓ **Gateway;** Ağ geçidini girin.
- ✓ **Interface;** Girilen statik route'un kullanacağı yolu arayüzü seçin.
- ✓ Girilen statik route'u kaydetmek için **Save**'e tıklayın.

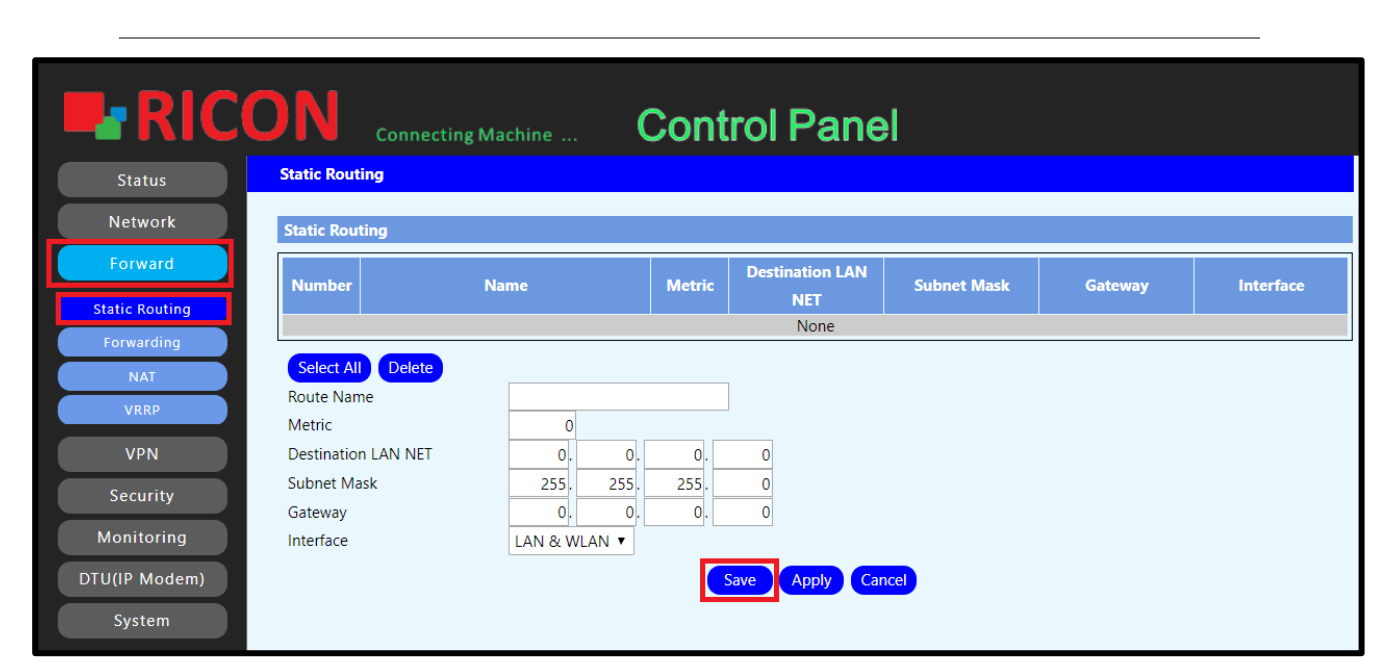

#### **F O R W A R D > S T A T I C R O U T I N G**

*Şekil.18- Forward>Static Routing*

# <span id="page-31-0"></span>6.2 Forwarding KONFİGÜRASYON

Bilgisayar ağlarında, bağlantı noktası iletme veya bağlantı noktası eşleme, bir yönlendirici veya güvenlik duvarı gibi bir ağ geçidini geçerken, bir iletişim isteğini bir adres ve bağlantı noktası numarası kombinasyonundan diğerine yönlendiren bir ağ adresi çevirisi uygulamasıdır.

- ✓ **Application;** Uygulama ismi girin. (örn.test1)
- ✓ **Protocol;** Uygulama tarafından kullanılan protokolü seçin.
- ✓ **Source Net;** Erişmek istediğiniz cihazın IP adresini girin.
- ✓ **Port from;** Bağlantı noktası bilgilerini, erişmek istediğiniz cihazın türüne göre girin.
- ✓ **IP address;** Belirli IP trafiğinin yönlendirileceği LAN tarafına ana bilgisayarın istenen IP adresini girin.
- ✓ **Start;** Sunucunun veya İnternet uygulamasının başlangıç bağlantı noktası aralığını girin.
- ✓ **End;** Sunucunun veya İnternet uygulamasının bitiş noktası aralığını girin.
- ✓ **DMZ;** Bilgisayar ağlarında, bazen çevre ağı ya da ekranlı bir alt ağ olarak da bilinen bir DMZ (silahsızlaştırılmış bölge), bir iç yerel alan ağını (LAN) diğer güvenilmeyen ağlardan - genellikle internetten ayıran fiziksel ya da mantıksal bir alt ağdır. Dışa bakan sunucular, kaynaklar ve hizmetler DMZ'de bulunur. Bu nedenle, internetten erişilebilirler, ancak dahili LAN'ın geri kalanına erişilemiyor. DMZ IP'sini girin ve **Enable**'a tıklayın.
- ✓ **Save**'e tıklayarak konfigürasyonu kaydedin.

**F O R W A R D > F O R W A R D I N G**

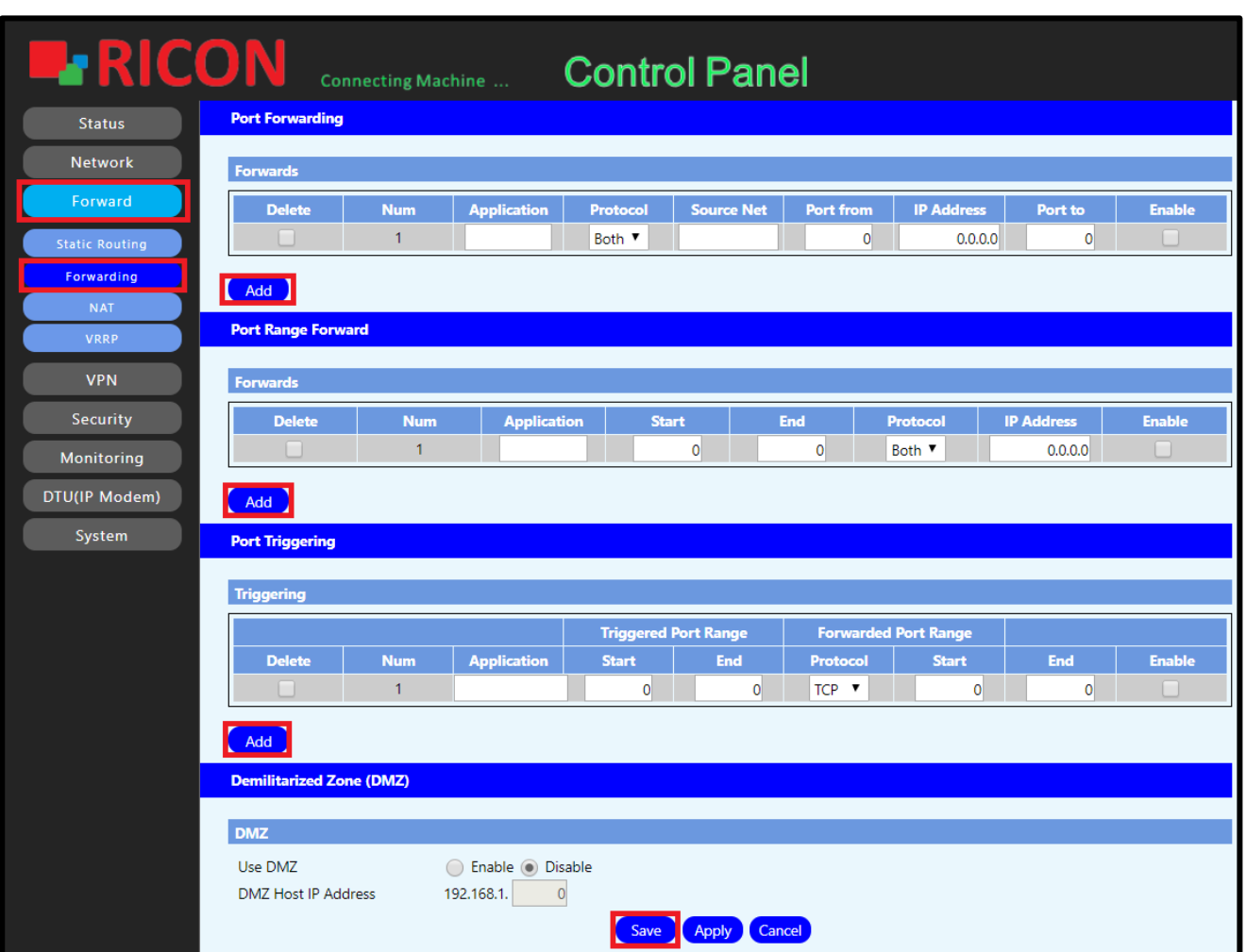

*Şekil.19- Forward>Forwarding*

# <span id="page-33-0"></span>6.3 NAT KONFİGÜRASYONU

Ağ Adresi Çevirisi (NAT), yönlendiricilerin genel bir IP adresini (Internet'te kullanılan) özel bir IP adresine (yerel ağınızda kullanılan) çevirmek için kullandıkları bir yöntemdir. Bu çok amaçlı olarak yapılır; Özel IP adreslerini İnternet'ten gizleyerek ağa güvenlik eklemek ve birden fazla cihazın tek bir IP adresini paylaşmasına izin verir.

- ✓ **Wan Nat;** Aktif etmek için **Enable**'a tıklayın.
- ✓ **Link;** NAT'ın yönleneceği dış bacağı seçin.
- ✓ **STP;** Spanning Tree Protocol (STP) Aynı iki bilgisayar ağı segmentini birbirine bağlamak için iki köprünün kullanıldığı yerlerde, yayılma ağacı köprülerin bilgi alışverişinde bulunmasını sağlayan bir protokoldür, böylece bunlardan yalnızca biri ikisi arasında gönderilen belirli bir mesajı işleyecektir. ağ içindeki bilgisayarlar. Yayılan ağaç protokolü, köprü köprüsü olarak bilinen koşulu önler.
- ✓ Kaydetmek için **Save**'e tıklayın.

**F O R W A R D > N A T**

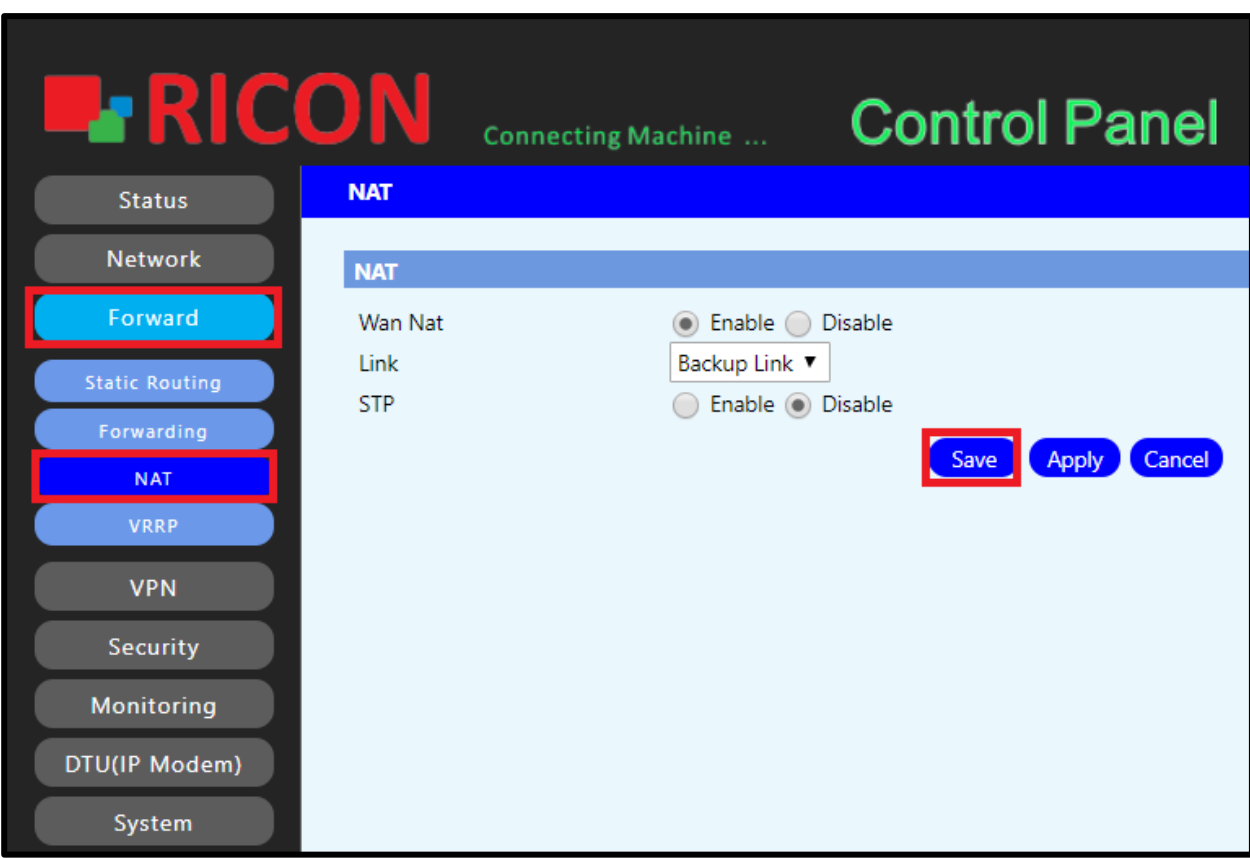

*Şekil.20- Forward>NAT*

# <span id="page-34-0"></span>6.4 VRRP KONFİGÜRASYONU

Virtual Router Redundancy Protocol (VRRP), Cisco özel protokolünün HSRP adı verilen açık standart sürümüdür, bu nedenle Ricon cihazları da dahil olmak üzere farklı satıcılardan destekleyebilir.

VRRP, bir sanal IP adresi kullanarak bir ağ geçidi sağlamak için HSRP ile tam olarak aynı şekilde çalışır.

S9922L serisi LTE yönlendiricileri üzerinden VRRP gerçekleştirmek için aşağıdaki adımları izleyin.

- ✓ **VRRP Services;** Girilen VRRP'nin aktif olması için Enable seçilmelidir.
- ✓ **Virtual Interface;** VRRP'nin çalışacağı arayüzü seçin.
- ✓ **Related to Wan;** VRRP'nin WAN portundan geçmesi gerekiyorsa Enable'ı seçin.
- ✓ **Virtual Gateway;** Tek bir sanal yönlendirici oluşturmak için ağ geçidini girin.
- ✓ **Serial Numbers;** Toplam cihaz sayısı girin.
- ✓ **Priority;** Öncelik sırasını girin.
- ✓ **Notice Timers;** İhbar tekrar sayısını girin.
- ✓ Konfigürasyonu kaydetmek için Save'e tıklayın.

**F O R W A R D > V R R P**

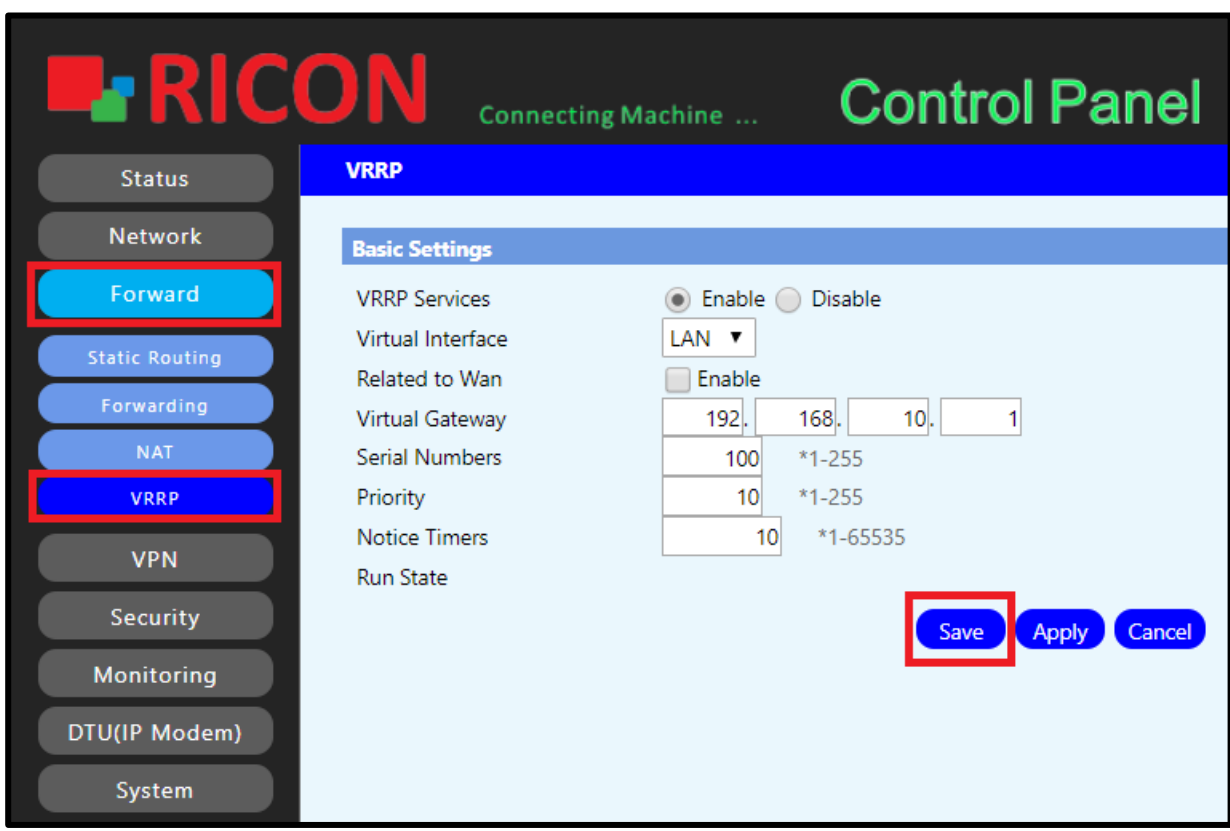

*Şekil.21- Forward>VRRP*

# 7

# <span id="page-35-1"></span><span id="page-35-0"></span>7. VPN KONFİGÜRASYONU

# 7.1 PPTP KONFİGÜRASYONU

"Noktadan Noktaya Tünel Protokolü" anlamına gelir. PPTP, sanal özel ağlara veya VPN'lere bağlanmak için bir ağ standardıdır. VPN'ler, İnternet üzerinden erişilebilen ve kullanıcıların bir ağa uzak bir konumdan erişebilmelerini sağlayan güvenli ağlardır. Bu, evden bir ofis ağına bağlanması veya ev bilgisayarına başka bir yerden erişmesi gereken kişiler için faydalıdır.

- ✓ **PPTP Client Options;** Yapılan PPTP konfigürasyonunun aktif olması için **Enable**'ı seçin.
- ✓ **Server IP or DNS Name;** VPN sunucusu IP veya etki alanı adını girin.
- ✓ **User Name;** Belirlenen kullanıcı adı ismini girin.
- ✓ **Password;** Belirlenen şifreyi girin.
- ✓ **Remote Subnet;** Bağlantı yapacak kullanıcının IP'sini girin.
- ✓ **Remote Subnet Mask;** Bağlantı yapacak kullanıcının alt ağ maskesini girin.
- ✓ **Authentication;** Güvenlik protokolününüzü seçin.
- ✓ **MPPE Encryption;** Müşteri MPPE ile güvenli bir bağlantı kurar. Yönlendirici, diğer protokoller için isteği reddeder. İstemci, asgari olarak yönlendiricide belirtilen anahtar uzunluğunu kullanır. Size uygun olanı seçin.
- ✓ **MTU;** Noktadan Noktaya Tünel Protokolü (PPTP), bir iletimdeki her paketin maksimum boyutunu belirlemek için MTU'yu kullanır.
- ✓ **MRU;** Maksimum Alma Birimi'nin kısaltması. yerel bilgisayarın veya ağ cihazının maksimum paket boyutunu uzak sistemlere bildirmek için gönderilen veridir.
- ✓ PTTP konfigürasyonunu kaydetmek için **Save**'e tıklayın.

**V P N > P P T P**

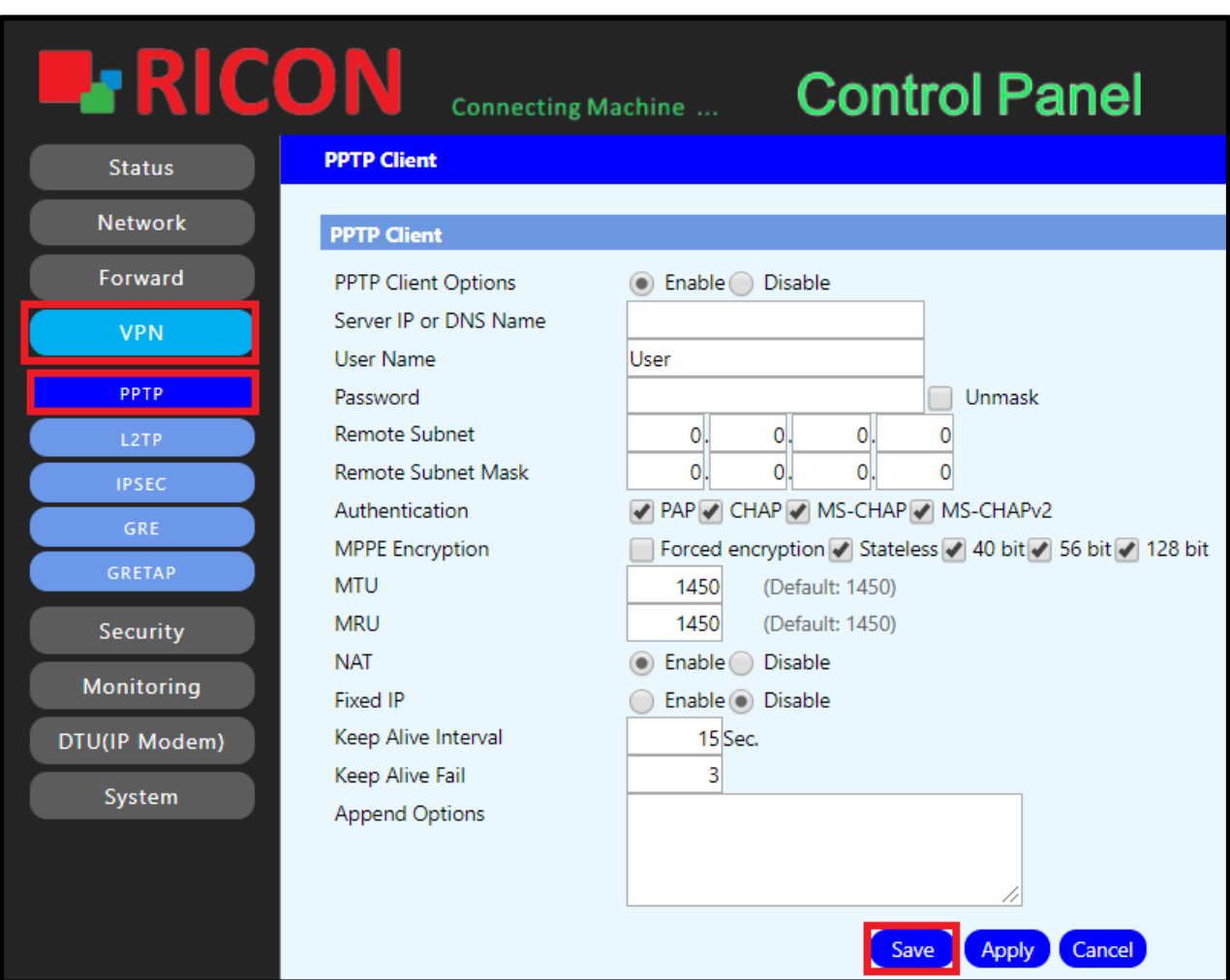

*Şekil.22- VPN>PPTP*

## 7.2 L2TP CONFIGURATION

<span id="page-37-0"></span>L2 Tünel Protokolü (L2TP), uzaktaki bir müşteriyi İnternet veya hizmet sağlayıcı ağı olabilecek paylaşılan bir altyapı kullanarak kurumsal ağına bağlamak için sanal bir özel çevirmeli ağ (VPDN) oluşturulmasına izin verir. L2TP protokolünde yer alan gizlilik eksikliğinden dolayı, genellikle IPsec ile birlikte uygulanır.

- ✓ **L2TP Client Options;** L2TP konfigürasyonunun aktif olması için **Enable**'ı seçin.
- ✓ **Tunnel Name;** Tünel ismini buraya girin.
- ✓ **User Name;** Belirlenen kullanıcı ismini girin.
- ✓ **Password;** Belirlenen şifreyi girin.
- ✓ **Tunnel Authentication Pass;** Tünel şifresini girin.
- ✓ **Gateway (L2TP Server);** L2TP alt ağ geçidini girin.
- ✓ **Remote Subnet;** Erişim sağlayacak kullanıcının IP'sini girin.
- ✓ **Remote Subnet Mask;** Erişim sağlayacak kullanıcının alt ağ maskesini girin.
- ✓ **Authentication;** Güvenlik protokolünü seçin.
- ✓ **MPPE Encryption;** Müşteri MPPE ile güvenli bir bağlantı kurar. Yönlendirici, diğer protokoller için isteği reddeder. İstemci, asgari olarak yönlendiricide belirtilen anahtar uzunluğunu kullanır. Size uygun olanı seçin.
- ✓ **MTU;** L2 Tünel Protokolü (L2TP), bir iletimdeki her paketin maksimum boyutunu belirlemek için MTU'yu kullanır.
- ✓ **MRU;** Yerel bilgisayarın veya ağ cihazının maksimum paket boyutunu uzak sistemlere bildirmek için gönderilen veridir.
- ✓ Yapılan konfigürasyonu kaydetmek için **Save**'e tıklayın.

**V P N > L 2 T P**

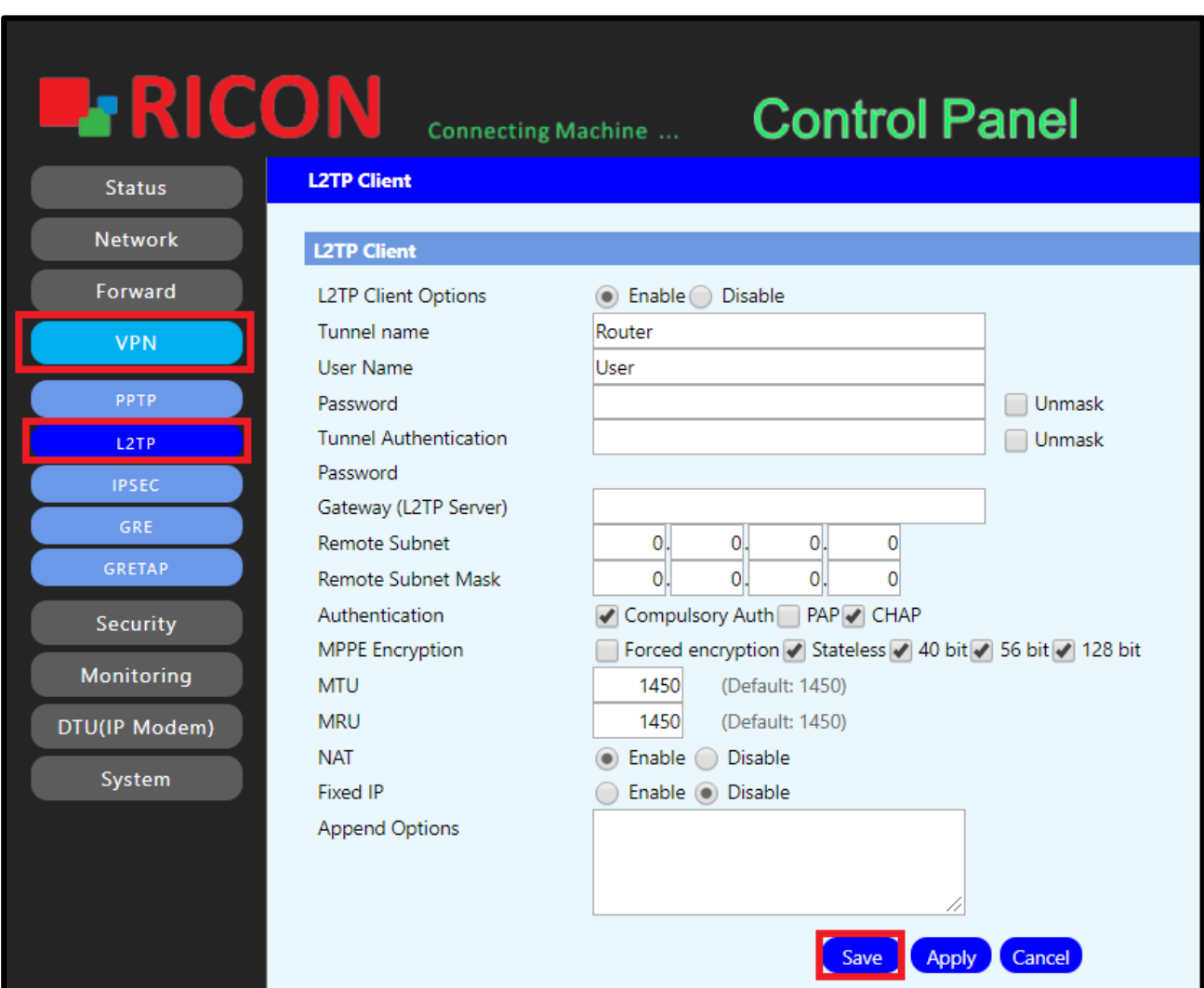

*Şekil.23- VPN>L2TP*

## 7.3 IPSEC KONFİGÜRASYONU

<span id="page-39-0"></span>IPSEC, IPSEC aygıtları arasında IP paketlerini koruyan ve doğrulayan ağ katmanında hareket eder. , S9922L serisi LTE yönlendiricileri ile IPsec yapmak için aşağıdaki adımları izleyin.

- ✓ **Name;** IPSEC ismini buraya girin.
- ✓ **Mode;**
	- **Tunnel;** Tünel modu, orijinal IP başlıkları dahil olmak üzere tüm orijinal pakete gizlilik ve / veya kimlik doğrulama sağlar.
	- **Transport;** Bir müşteri ve bir sunucu arasındaki güvenli iletişim. Transport modu kullanırken, yalnızca IP yükü şifrelenir.
- ✓ **Type;** IPSEC'in sonlandırıldığı uç cihaz sunucu ise, server seçilmeli.
- ✓ **Local WAN Interface;** S9922L LTE serisi yönlendiricinin dış bacağı seçilmelidir.
- ✓ **Local Subnet;** Karşı uca erişmek için şifrelenmesini istediğiniz yerel IP bloğunu girin.
- ✓ **Local Id;** Yerel kimliğinizi isteğe bağlı olarak girebilirsiniz.
- ✓ **Use a Pre-Shared Key;** Belirttiğiniz IPSEC şifresini girin. IPSEC'in sonlandırıldığı uç cihazda aynı şifreyi girmelisiniz.
- ✓ **Peer WAN address;** IPSEC'in sonlandırıldığı uç cihazın WAN IP'sini girin.
- ✓ **Peer subnet;** IPSEC'in sonlandırıldığı uç cihazın yerel IP'sini girin.
- ✓ **Peer ID;** İsteğinize bağlı olarak uç cihazın ID'sini girebilirsiniz.
- ✓ **Enable advanced settings;** Şifrelemenin aktif olması için **Enable advanced settings**'i seçin.
- ✓ **Encryption;** Karşılıklı olarak aynı şifreleme modu seçilmelidir.
- ✓ **Integrity;** Karşılıklı olarak aynı integrity modu seçilmelidir.
- ✓ **DHGrouptype;** Karşılıklı olarak aynı grup tipi seçilmelidir.
- ✓ **Lifetime&Keylife;** Karşılıklı olarak aynı saniye girilmelidir.
- ✓ **Link;** IPSEC'sin çalışmasını istediğiniz dış bacak önceliğini belirleyin.
- ✓ **Debug;** Logları görüntüleyebilmek için debug'ı açabilirsiniz.
- ✓ **Remote Ip;** IPSEC'în sonlandırıldığı uç cihazın dış IP'sini girin.
- ✓ IPSEC konfigürasyonunu kaydetmek için **Save**'e tıklayın.

#### **V P N > I P S E C**

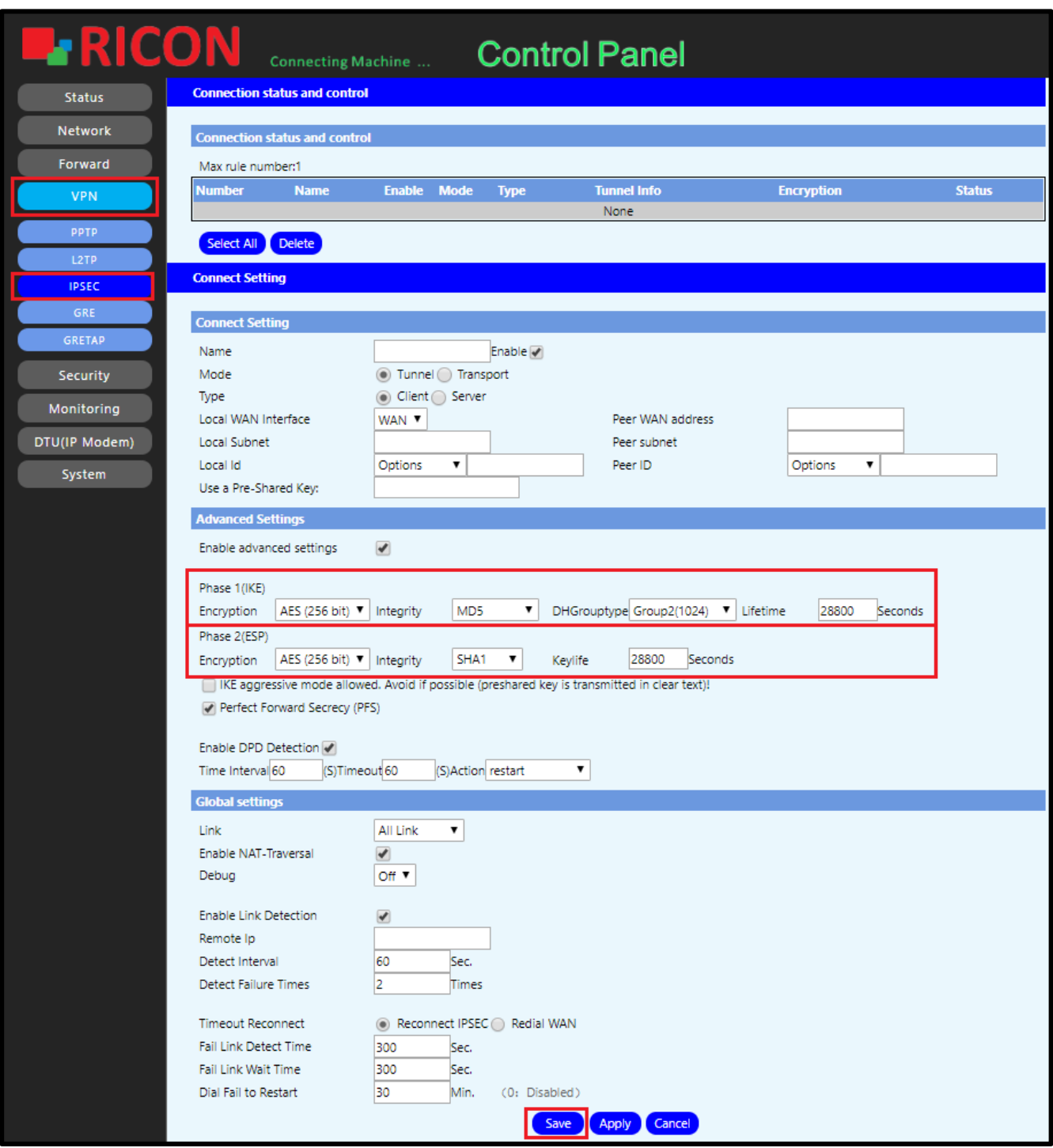

*Şekil.24- VPN>IPSEC*

# 7.4 GRE KONFİGÜRASYONU

<span id="page-41-0"></span>Genel Yönlendirme Kapsülleme (GRE), diğer protokolleri IP ağları üzerinden yönlendirmek için paketleri içine alan bir protokoldür. S9922L serisi LTE yönlendiriciyle GRE yapmak için aşağıdaki adımları izleyin.

- ✓ **Name;** GRE tünel ismini buraya girin.
- ✓ **Through;** GRE tünelinin aktif olacağı harici arayüzü seçin. (WAN / LAN)
- ✓ **Local Tunnel IP;** Uç cihaza iletilecek IP'yi girin.
- ✓ **Local Network;** Uç cihaza iletilecek olan alt ağ maskesini girin.
- ✓ **Peer Wan IP Address;** Uç cihazın dış IP'sini girin.
- ✓ **Peer Tunnel IP;** Uç cihazın tünellediği IP'i girin.
- ✓ **Peer Subnet;** Uç cihazın tünellediği alt ağ maskesini girin.
- ✓ Gre konfigürasyonu kaydetmek için **Save**'e tıklayın.

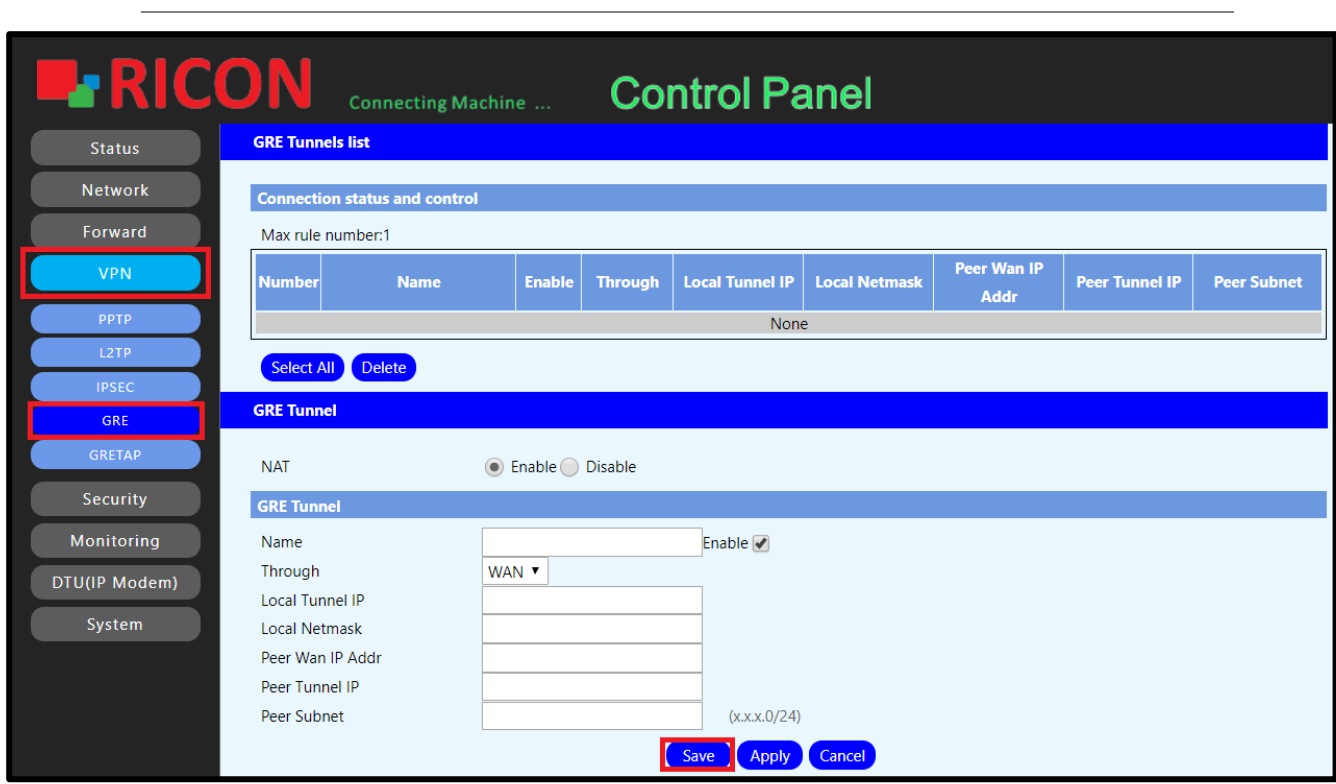

*Şekil.25- VPN>GRE*

## **F O R W A R D > N A T > S N A T**

# 7.5 GRETAP KONFİGÜRASYONU

<span id="page-42-0"></span>GRE, neyin kapsüllenebileceğini belirlemez. Bir yükü ve onun ethernet başlığını içine aldığımızda, buna GRETAP denir.

- ✓ **GRETAP Tunnel;** GRETAP tünel ismini buraya girin.
- ✓ **Local IP;** Uç cihaza iletilecek olacak IP'i buraya girin.
- ✓ **Remote IP;** Uç cihazın tünnellediği IP'i girin.
- ✓ Yapılandırmayı kaydetmek için **Save**'e tıklayın.

**F O R W A R D > N A T > S N A T**

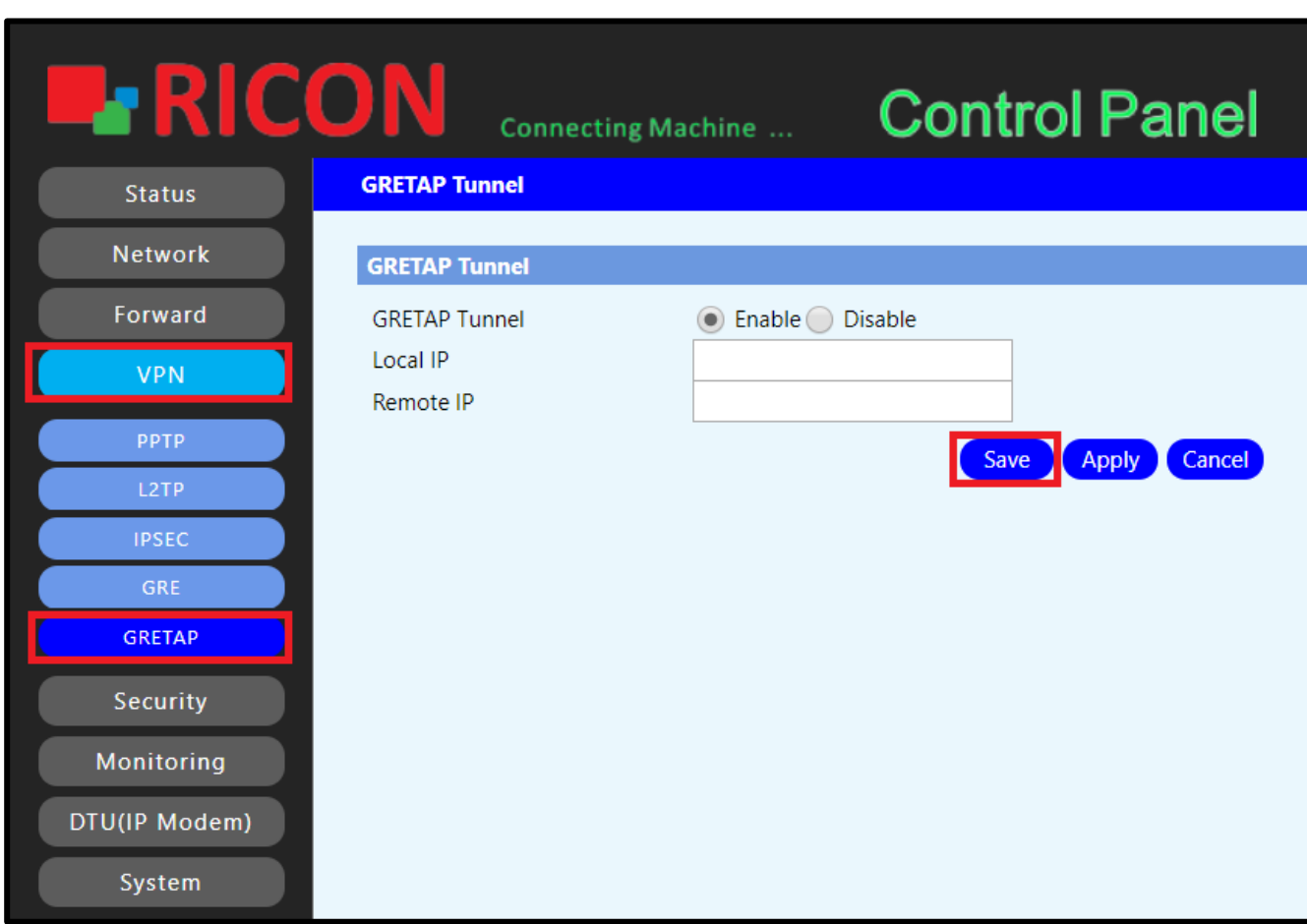

*Şekil.26- Forward>NAT>SNAT*

# 8

# <span id="page-43-0"></span>8. GÜVENLİK DUVARI KONFİGÜRASYONU

## 8.1 Güvenlik Duvarı Konfigürasyonu

<span id="page-43-1"></span>S9922L serisi LTE router kendi güvenlik duvarına sahiptir. Kullanıcıları ve yönlendiriciyi saldırılara karşı korur.

- ✓ **SPI Firewall;** Durum bilgisi olan paket denetimi, etkin bağlantıları izleyen ve gelen veri paketlerinin bu bağlantılara karşılık gelip gelmediğini kontrol eden bir teknolojidir. Daha sonra, güvenlik duvarını geçmeleri için izin vermeye veya reddetmeye karar verir.
- ✓ **Block Anonymous WAN Requests;** WAN IP adresini pinge açmak için onay kutusunu seçin.
- ✓ **Filtered IDENT;** 113 numaralı bağlantı noktasını yerel ağınız dışındaki cihazlar tarafından taranmasını önleyen internet filtresi.
- ✓ **Block WAN SNMP Access;** Basit Ağ Yönetimi Protokolü (SNMP), ağ yönetimi ve izlemesi için bir protokol setidir. S9922L serisi LTE yönlendiricisinde bunu önlemek için onay kutusunu seçin.
- ✓ **Limit SSH Access;** SSH erişimini kapatmak için onay kutusunu seçin.
- ✓ **Limit Telnet Access;** Telnet erişimini kapatmak için onay kutusunu seçin.
- ✓ **Additional Filters;** Eğer Proxy, Çerezler, Java uyg. veya ActiveX filtrelemesi isteniyorsa onay kutusunu seçin.
- ✓ Konfigürasyonu kaydetmek için **Save**'e tıklayın.

#### **S E C U R I T Y > F I R E W A L L**

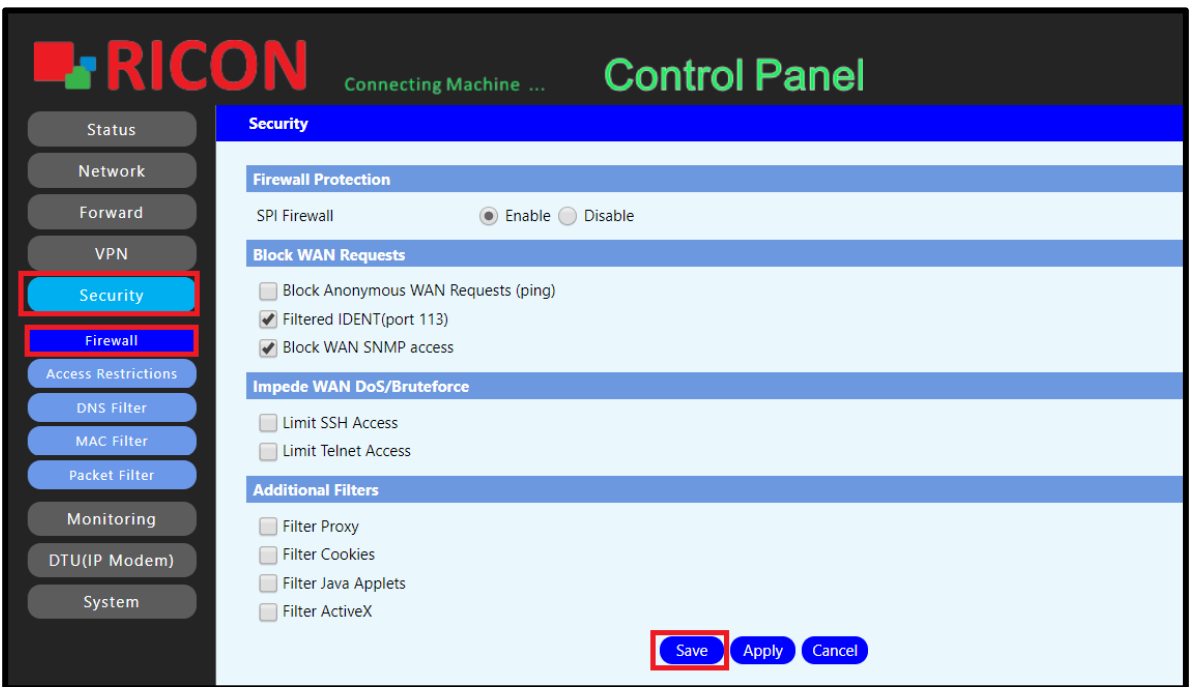

*Şekil.27- Security>Firewall*

### 8.2 Erişim Kısıtlamaları

<span id="page-45-0"></span>S9922L serisi LTE yönlendirici bağlantı veya anahtar kelime erişim kısıtlaması yapılabilir. Kısıtlamaların zaman ayarlaması yapılabilir. Bunu yapmak için aşağıdaki adımları izleyin.

- ✓ **Policy;** Kısıtlama önceliğine göre numarasını seçin.
- ✓ **Status;** Girilen erişim kısıtlamasının aktif olması için **Enable**'ı seçin.
- ✓ **Policy Name;** Kısıtlama ismini girin.
- ✓ **PCs;** Erişim kısıtlaması belirli kullanıcılara uygulanabilir. Kısıtlamanın uygulanmasını istediğiniz kullanıcıların MAC adreslerini girmek için Edit List of clients'e tıklayın.
- ✓ **Days;** Kısıtlamanın uygulanacağı günleri seçin.
- ✓ **Times;** Kısıtlamanın uygulanacağı saatleri seçin.
- ✓ **Website Blocking by URL Address;** Kısıtlamak istediğiniz sayfanın bağlantısını girin.
- ✓ **Website Blocking by Keyword;** Kısıtlamak istediğiniz kelimeleri girin.
- ✓ Erişim kısıtlamalarını kaydetmek için **Save**'e tıklayın.

#### **S E C U R I T Y > A C C E S S R E S T R I C T I O N S**

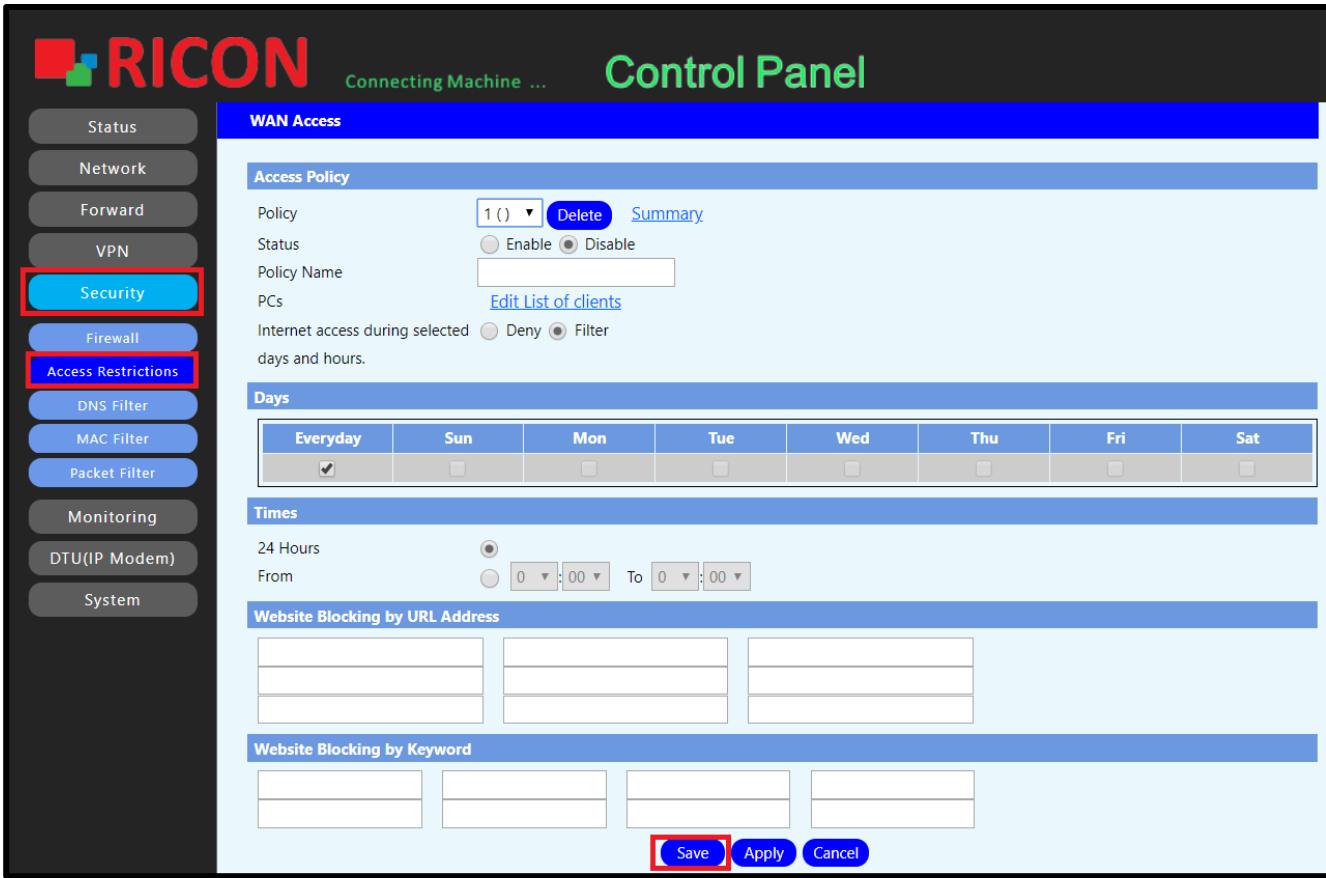

*Şekil.28- Security>Access Restrictions*

# 8.3 DNS Filtreleme

<span id="page-46-0"></span>Etki Alanı Adı Sistemi filtresi veya DNS filtresi, kullanıcıların Internet'te belirli alanları veya web sitelerini bulmasını zorlaştırmak için bir stratejidir.

- ✓ **Enable DNS Filter;** Filtrelemenin aktif olması için **Enable**'ı seçin.
- ✓ **Policy for unlisted rules;** Discard the data packets or accept the data packets.
	- Discard the data packets; Girilen paketleri reddetmek için bunu seçin.
	- Accept the data packets; Yalnızca girilen paketlerin kabul edilmesi için bunu seçin.
- ✓ **Name;** Filtrelemek istediğiniz DNS'i girin.
- ✓ **Add** ve ardından **Save**'e tıklayarak filtrelemeyi ekleyin ve kaydedin.

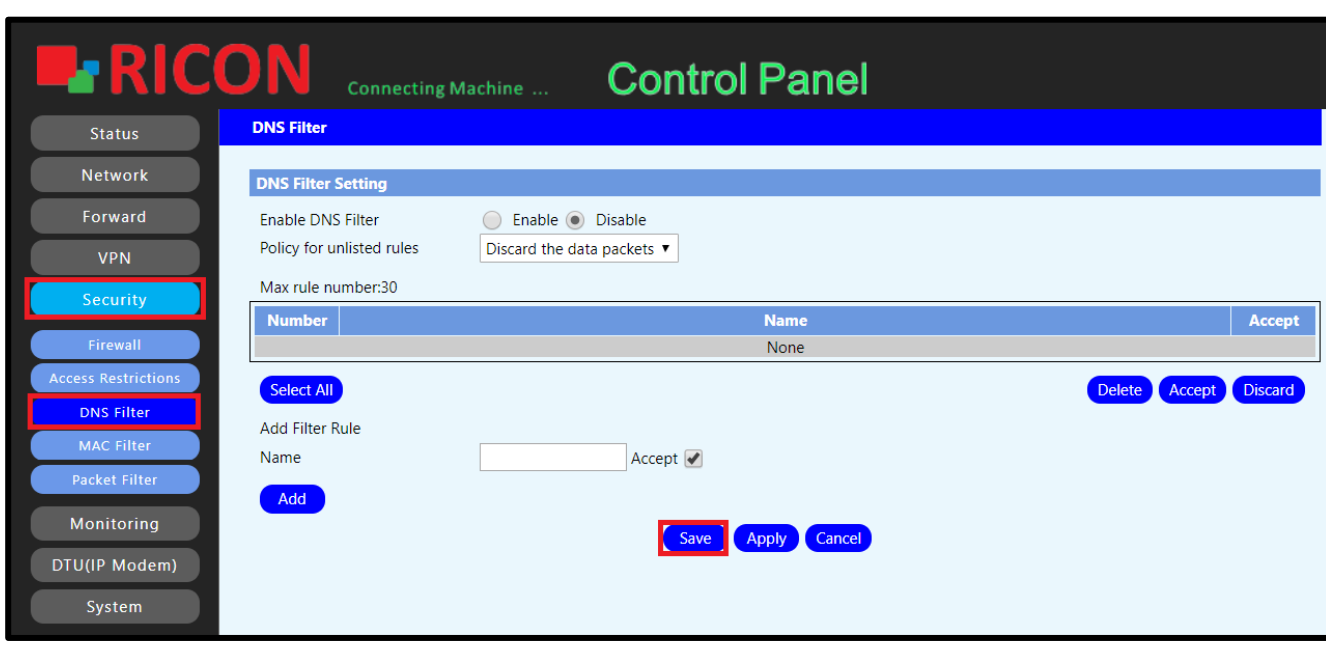

#### **S E C U R I T Y > D N S F I L T E R**

*Şekil.29- Security>DNS Filter*

### 8.4 MAC Filtreleme

<span id="page-47-0"></span>S9922L serisi LTE router'a bağlanmasını istemediğiniz ya da yalnızca belirlenen kullanıcıların routera bağlanmasını isterseniz MAC filtreleme kullanılabilir.

- ✓ **Enable MAC Filter;** MAC filtrelemenin aktif olması için **Enable**'ı seçin.
- ✓ **Policy;**
	- Accept only the data packets conform to the following rules; Sadece belirtilen MAC adreslerinin routera bağlanması istenyiorsa, bu seçilmeli.
	- Discard packets conform to the following rules; Belirttilen MAC adreslerinin routera bağlanmaması istemiyorsa, bu seçilmeli.
- ✓ **Name;** Filtreleme ismini girin.
- ✓ **MAC;** Filtrelenmesi istenen MAC adresini girin.
- ✓ **Add** ve ardından **Save**'e tıklayarak filtrelemeyi ekleyin ve kaydedin.

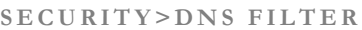

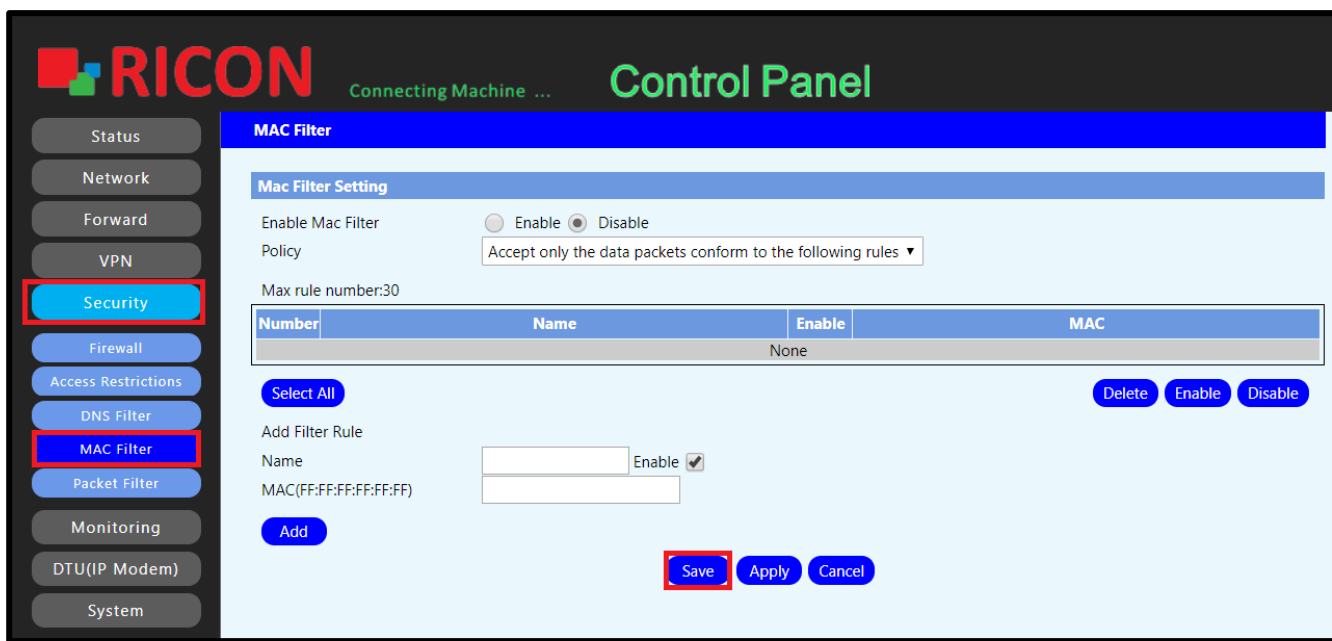

*Şekil.30- Security>DNS Filter*

## 8.5 NetTest

<span id="page-48-0"></span>Paket filtreleme, giden ve gelen paketleri izleyerek ve kaynak ve hedef IP adreslerine, protokollere ve portlara bağlı olarak geçmelerini veya durmalarını sağlayarak ağ erişimini kontrol etmek için kullanılan bir güvenlik duvarı tekniğidir.

- ✓ **Enable Packet Filter;** Paket filtrelemeyi aktif etmek için **Enable**'ı seçin.
- ✓ **Policy;**
	- Accept only the data packets conform to the following rules; Sadece girilen paket kuralları geçerlidir.
	- Discard packets conform to the following rules; Girilen IP adresleri yönlendiriciye bağlanamaz.
- ✓ **Name;** Kural ismini girin.
- ✓ **Dir;** Filtrelemek istediğiniz yönü seçin.
- ✓ **Pro;** Protokolü seçin.
- ✓ **Source IP;** İletmek veya engellemek istediğiniz IP bloğunu girin.
- ✓ **Destination IP;** Ulaşılmamasını veya yalnızca belirli bir bloğun ulaşmasını istediğiniz IP bloğunu girin.
- ✓ **Add** ve ardından **Save**'e tıklayarak filtrelemeyi aktif edin.

#### **S E C U R I T Y >P A C K E T F I L T E R**

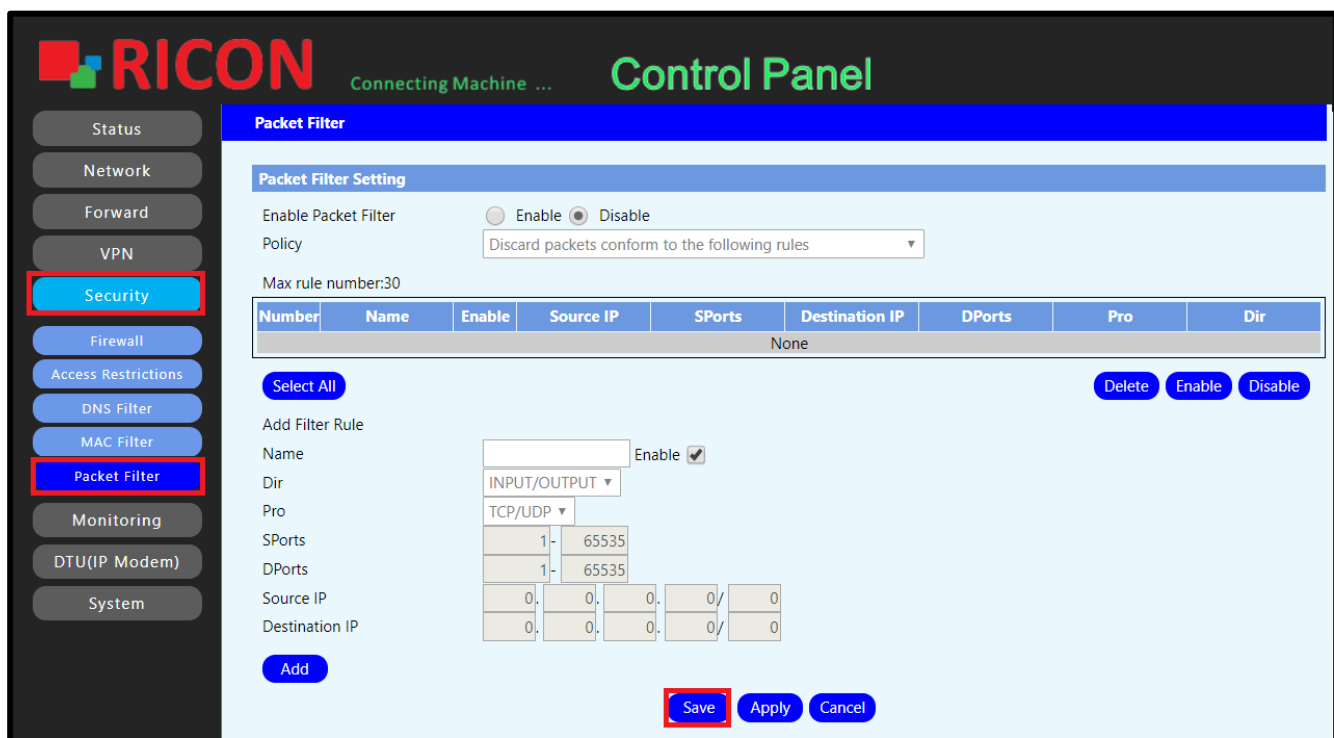

*Şekil.31- Security>Packet Filter*

# 9

# <span id="page-49-0"></span>9. İZLEME

İzleme bölümünde, S9922L serisi LTE routerdan geçen trafik görüntülenir.

# <span id="page-49-1"></span>9.1 Trafik İzleme

Burada, arayüzlerin ve routerın kullanıcılarının içinden geçen trafiği grafik olarak görüntülenebilir.

#### **M O N I T O R I N G >T R A F F I C M O N I T O R I N G**

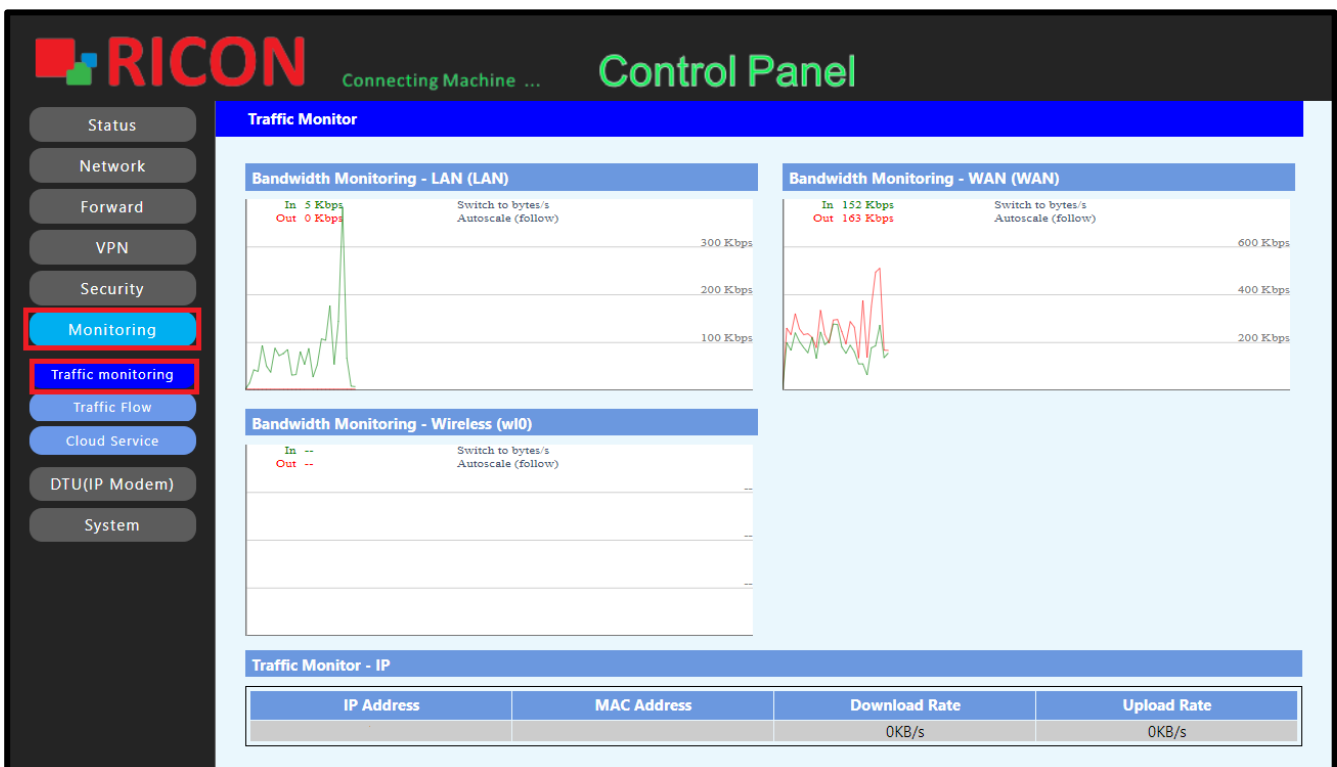

*Şekil.32- Monitoring>Traffic monitoring*

## <span id="page-50-0"></span>9.2 Trafik Akışı

Bu arayüzden, yönlendiriciden geçen günlük ve toplam verileri gözlemlenebilir. Disable'ı seçerek, bu özelliği kapatabilir veya Clear'a tıklayarak mevcut bilgileri silebilirsiniz.

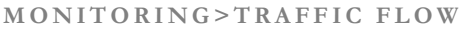

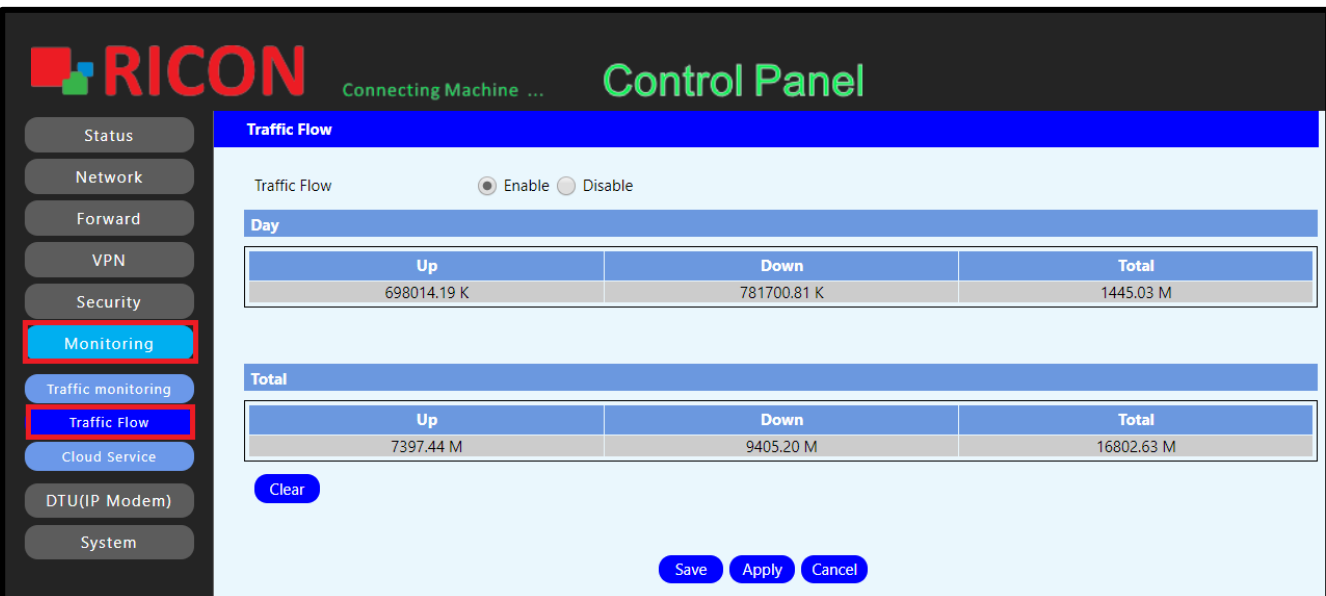

*Şekil.33- Monitoring>Traffic Flow*

### <span id="page-51-0"></span>9.3 Bulut Servis

Ricon Yönetim Sistemi (RMS), Bulut Hizmeti arayüzünden etkinleştirilir. RMS ile, birden fazla Ricon S9922L serisi LTE yönlendiricisinin mevcut durumunu tek bir arayüzden izleyebilirsiniz.

- ✓ **Cloud Service;** Aktif olması için **Enable**'ı seçin.
- ✓ **Virtual Interface;** Routerın RMS'e erişen portunu seçin.
- ✓ **Server IP/Domain;** RMS IP'si veya domain ismini girin.
- ✓ **Server Port;** RMS portunu girin.
- ✓ **Report Status;** Mevcut durumun RMS'e bildirilmesi için Enable'ı seçin.
- ✓ **Report Interval;** Raporlama süresini girin.
- ✓ **Report Log;** Logları raporlamak için **Enable**'ı seçin.
- ✓ **Report Interval;** Log raporlama süresini girin.
- ✓ Yapılan ayarları **Save**'e tıklayın.

#### **M O N I T O R I N G >C L O U D S E R V I C E**

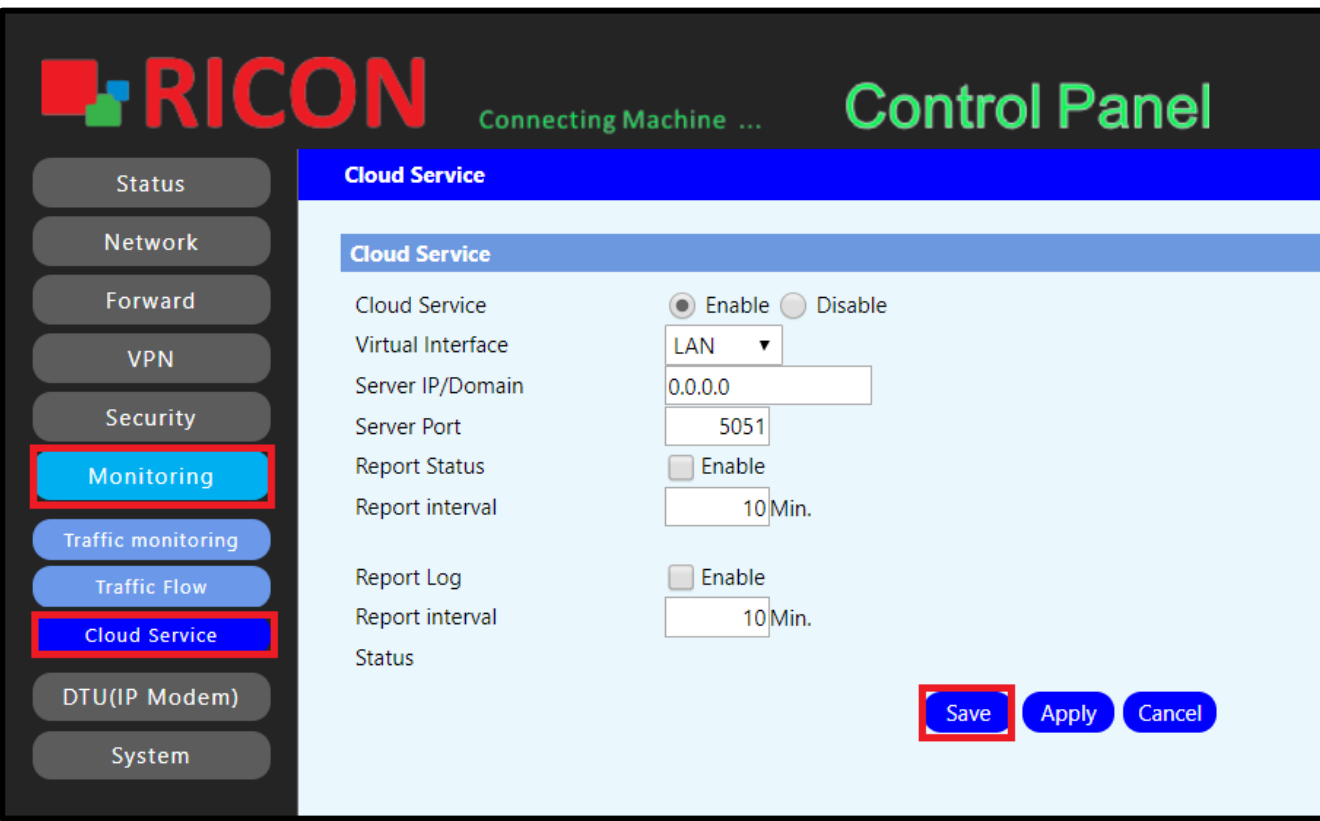

#### *Şekil.34- Monitoring>Cloud Service*

# 10

# <span id="page-52-0"></span>10. SİSTEM

<span id="page-52-1"></span>Sistem ayarlarını bu başlıktan yapılandırabilirsiniz.

# 11.1 Şifre

Web arayüze erişim için gerekli kullanıcı adı ve şifreyi buradan değiştirilebilir.

**S Y S T E M > P A S S W O R D**

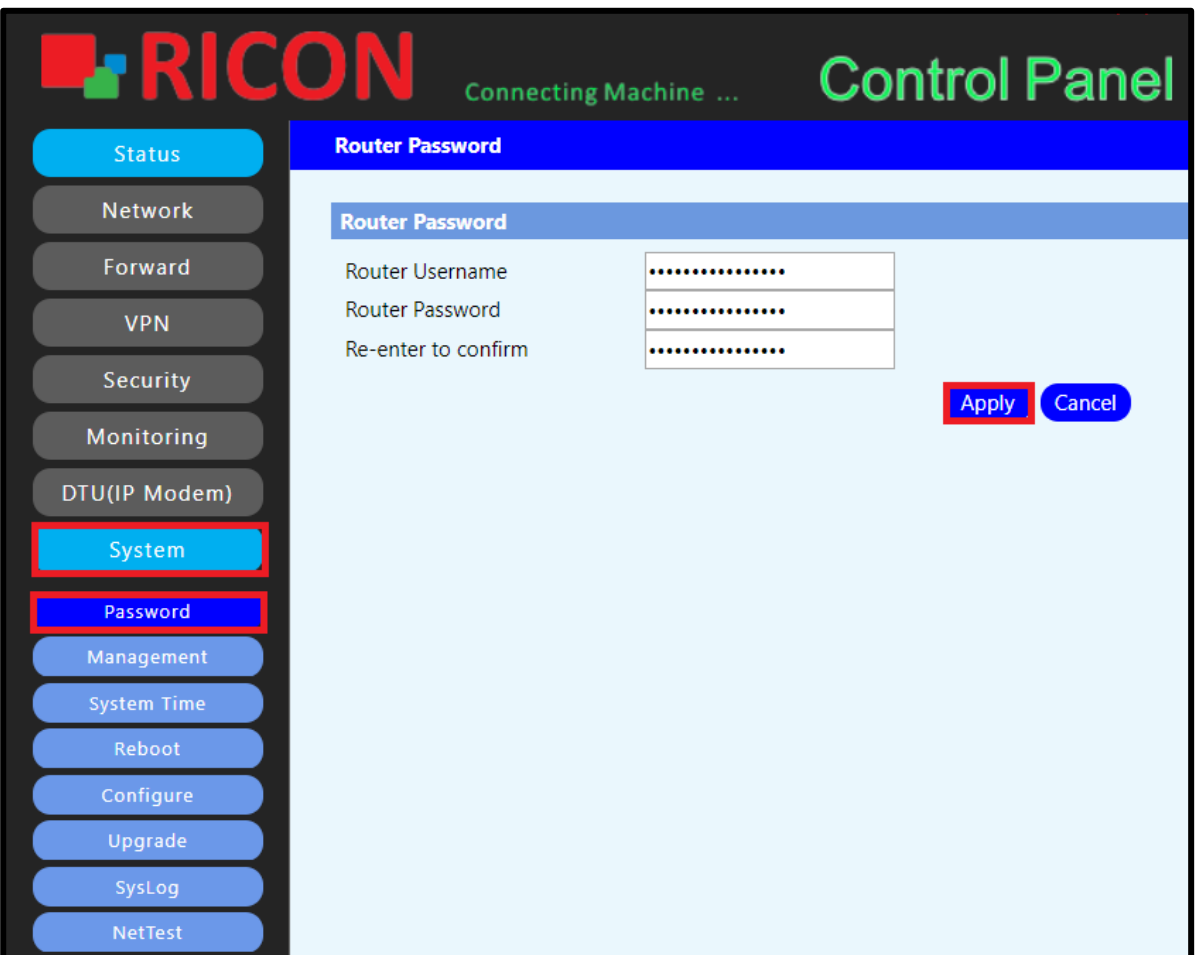

*Şekil.38- System>Password*

## 11.2Yönetim

<span id="page-53-0"></span>S9922L serisi LTE yönlendiricinin erişim yönetimi yapılandırması bu arayüz üzerinden yapılabilir.

#### Web Access

- ✓ **Protocol;** HTTP, HTTPS. HTTP güvenli değil iken HTTPS güvenlidir. HTTP 80 numaralı bağlantı noktasından veri gönderirken, HTTPS 443 numaralı bağlantı noktasını kullanır.
- ✓ **Local Web GUI Port;** Yerel ağ üzerinden routerın WEB arayüze erişmek için istenen port.
- ✓ **Telnet;** Routerı yerelden telnete açık olması için **Enable** seçilmeli.
- ✓ **SSH;** Routerın SSH erişimine açık olması isteniyorsa **Enable** seçilmeli.
- ✓ **Web GUI Management;** Routerın WEB arayüzüne uzaktan erişmek isteniyorsa **Enable** seçilmeli.
- ✓ **Web GUI Port;** Routerın WEB arayüzüne uzaktan erişirken istenecek port.
- ✓ **SSH Management;** Routerın uzaktan SSH erişimine açmak için **Enable**'ı seçin.
- ✓ **SSH Remote Port;** Uzaktan SSH erişimi için gerekli port bilgisini girin.
- ✓ **Telnet Management;** Routerı uzaktan telnet erişimine açmak için **Enable**'ı seçin.
- ✓ **SNMP;** Routerı SNMP'ye açmak için etkinleştirmek için **Enable**'ı seçin.
- ✓ Kaydetmek için **Save**'e tıklayın.

**S Y S T E M > M A N A G E M E N T**

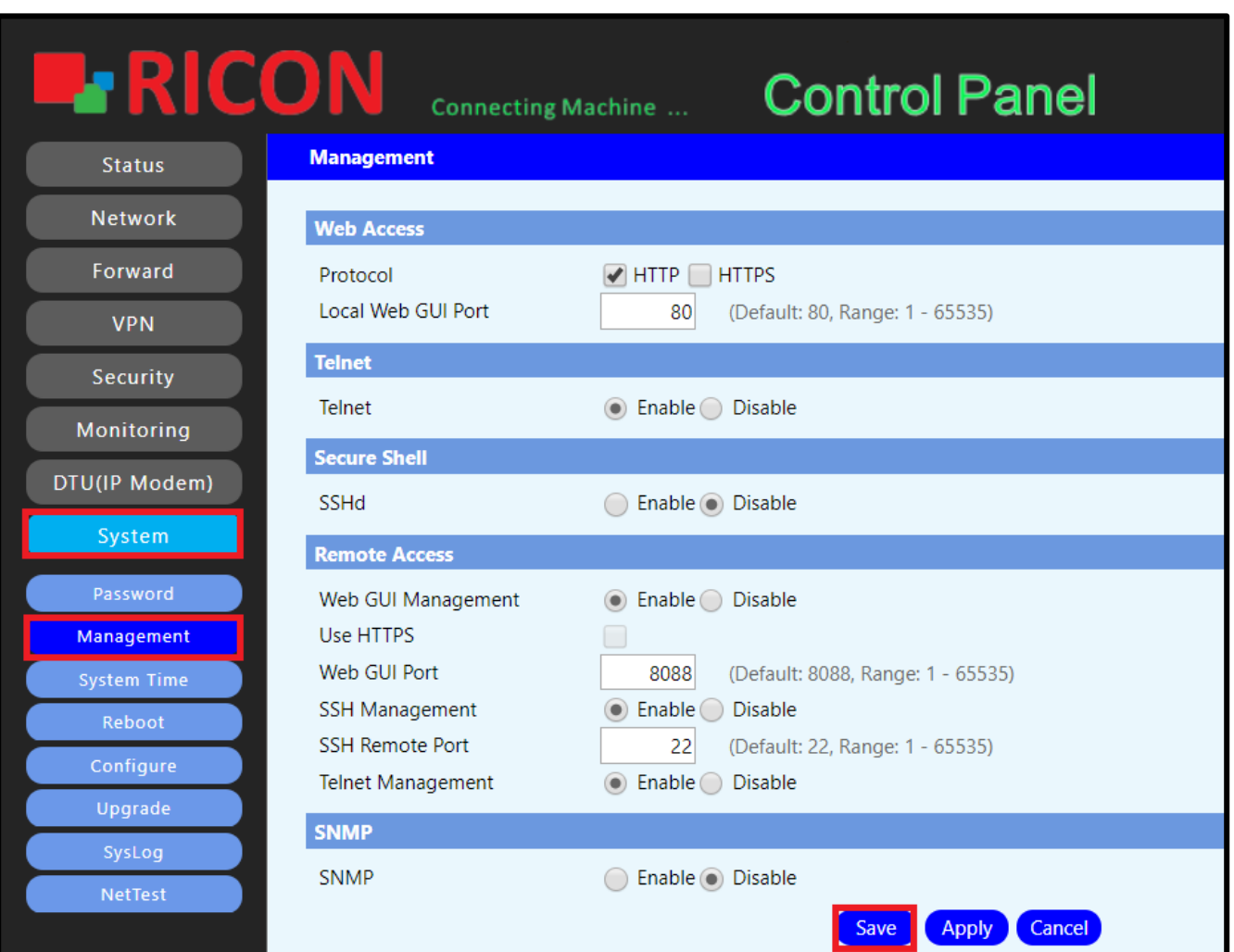

*Şekil.39- System>Management*

### 11.3 Sistem Zamanı

<span id="page-55-0"></span>NTP yedekli kapasiteye sahip sıralı bir zaman dağıtım sistemidir. Ağdaki ve hedef makinedeki algoritmaları ve gecikmeleri ölçer. Bu teknikleri kullanarak, saatleri milisaniye cinsinden senkronize edebilirsiniz.

Genel kabul görmüş NTP sunucularından birini kullanabilir veya bir NTP sunucusuna sahipseniz, bilgilerini yedekleyebilirsiniz.

Ayrıca kendiniz de elle yapabilirsiniz. Routerı izlemek için doğru zamanı girmek önemlidir.

- ✓ **System Time;** Cihazın güncel saatini gösterir.
- ✓ **Time of PC; Auto**'ya tıklanırsa, kullanılan bilgisayarın saati otomatik olarak cihaz saatine ayarlanır.
- ✓ **Manuel;** Tarihi elle girin ve **Manuel**'e tıklayın.
- ✓ **NTP Client;** NTP istemcisiyle tarihi ayarlamak için **Enable**'ı seçin.
- ✓ **Time Zone;** Bölgenizin saat dilimini seçin.
- ✓ **Server IP/Name;** NTP sunucu etki alanı ismini veya IP'sini girin.
- ✓ **Interval;** NTP ile tarihin güncelleme zaman aralığını girin.
- ✓ Kaydetmek için **Save**'e tıklayın.

**S Y S T E M >S Y S T E M T I M E**

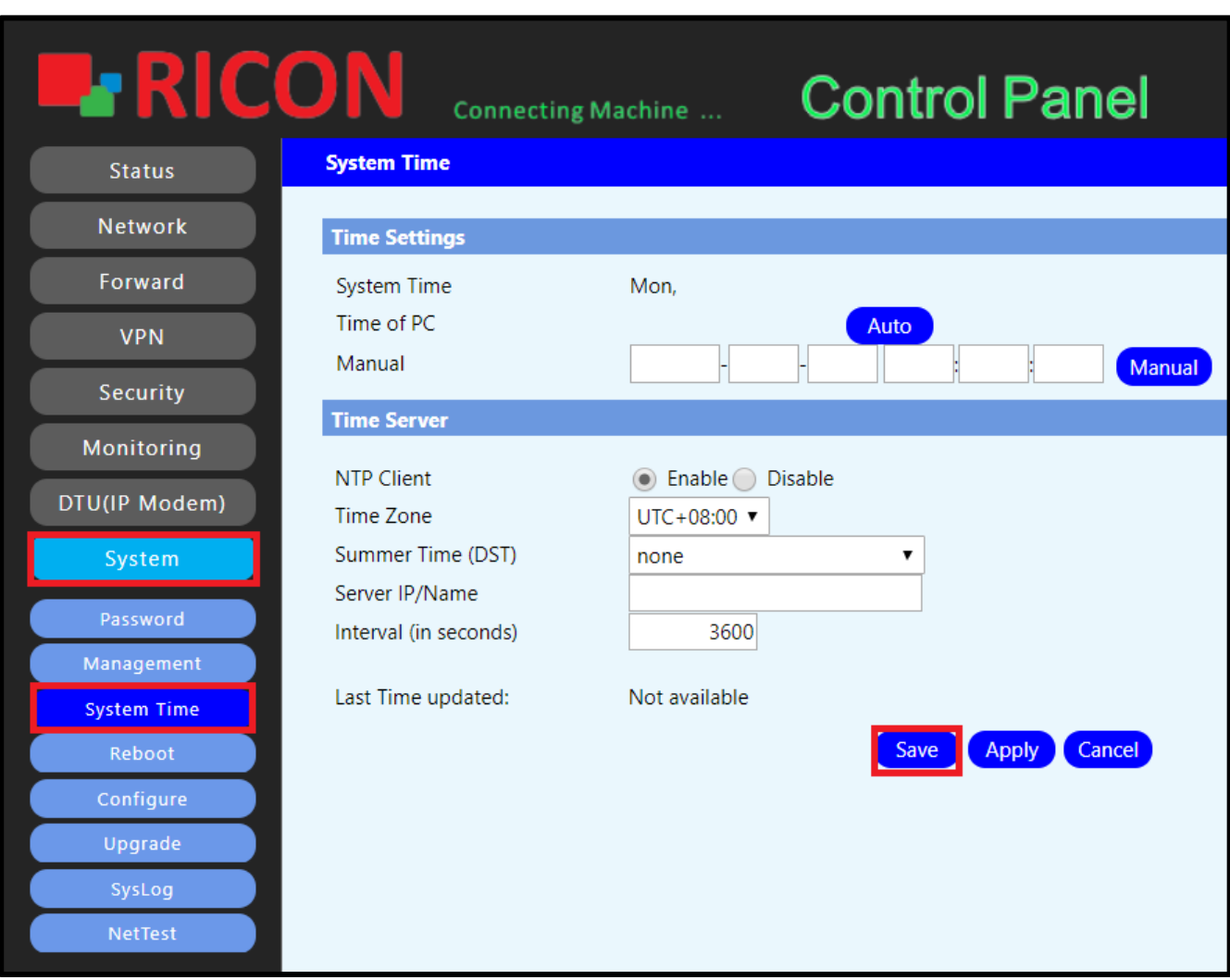

*Şekil.40- System>System Time*

## 11.4Reboot

<span id="page-57-0"></span>S9922L serisi LTE router, belirli aralıklarla veya belirli zamanlarda otomatik olarak yeniden başlatılabilir. Aynı zamanda router bu arayüzden yeniden başlatılabilir. Yapılandırma için bunları izleyin.

- ✓ **Schedule Reboot;** Ayarlamayı kaydetmek için için **Enable**'ı seçin.
- ✓ **Interval;** Routerın, periyodik olarak yeniden başlatılması isteniyorsa, zaman aralığını buraya girin.
- ✓ **Time;** Routerın, haftanın belirli gün ve saatlerinde yeniden başlatılması isteniyorsa, tarihi buraya girin.
- ✓ Ayarları kaydetmek için **Save**'e tıklayın.
- ✓ Routerı yeniden başlatmak için **Reboot**'a tıklayın.

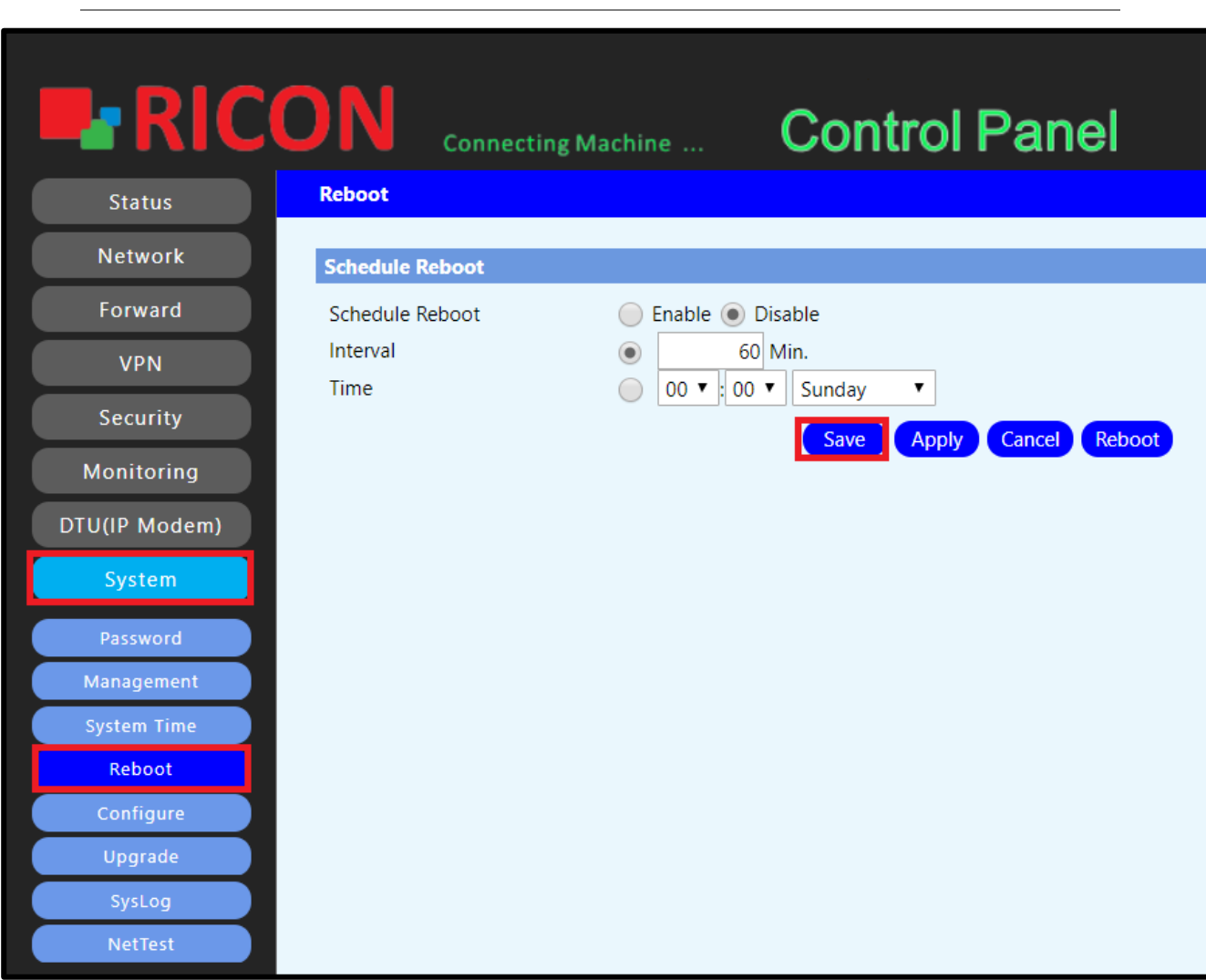

#### **S Y S T E M > R E B O O T**

*Şekil.41- System>Reboot*

## 11.5 Konfigüre

<span id="page-58-0"></span>Bu arayüz, S9922L serisi LTE router konfigürasyonu sıfırlamak, yedekleme yapmak ve hazır konfigürasyonu yüklemek için kullanılır.

- ✓ **Restore Factory Defaults;** Yapılandırma dosyanızı tamamen silmek ve cihazı sıfırlamak için **Yes**'i seçin ve cihazı yeniden başlatın.
- ✓ **Backup;** Halihazırda yapılandırılmış konfigürasyon dosyasını bilgisayarınıza yedeklemek için **Backup**'a tıklayınız.
- ✓ **Restore Settings;** Bilgisayarınızda bulunan bir konfigürasyon dosyasını routera yüklemek için, Choose File'a tıklayarak dosyayı seçin ve ardından Restore'a tıklayarak yüklmeyi yapın.

#### *NOT:*

• *Yalnızca bu üretici yazılımı kullanılarak ve aynı yönlendirici modelinde yedeklenmiş dosyaları yükleyin. Bu arayüz tarafından yaratılmayan hiçbir dosya yüklemeyin.*

#### S 9 9 2 2 L SER İSİ LTE ROUTER KULLANIM KILAVUZU

**S Y S T E M >C O N F I G U R A T I O N**

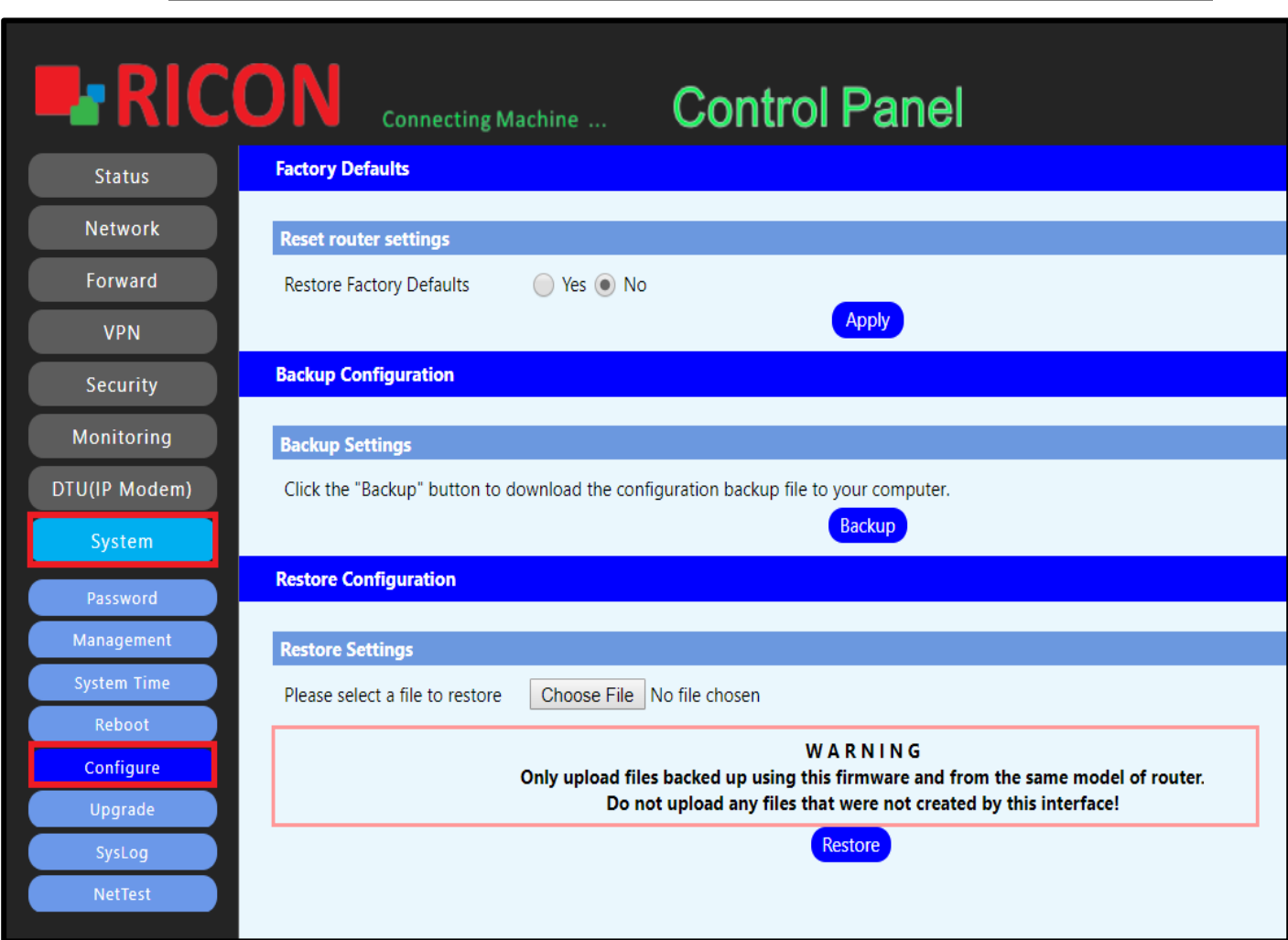

*Şekil.42- System>Configuration*

# 11.6 Upgrade

<span id="page-60-0"></span>Üretici yazılımı, yönlendiricinin çalışmasını ve işlevselliğini kontrol eden programdır. Cihazın çalışması için program koduna ve içinde kayıtlı verilere sahip yazılım ve donanım birleşimidir.

Yapılandırmanız için güncel veya uygun yazılımı yüklemek / yükseltmek için bu adımları izleyin.

- ✓ **After flashing, reset to Defalut settings;** Yükleme sonrasında routerın kendisini sıfırlamasını isteniyorsa **Yes** seçilmeli.
- ✓ **Choose File**'a tıklayarak yüklemek istediğiniz dosyayı seçin.
- ✓ **Upgrade**'e tıklayarak dosyayı yükleyin.

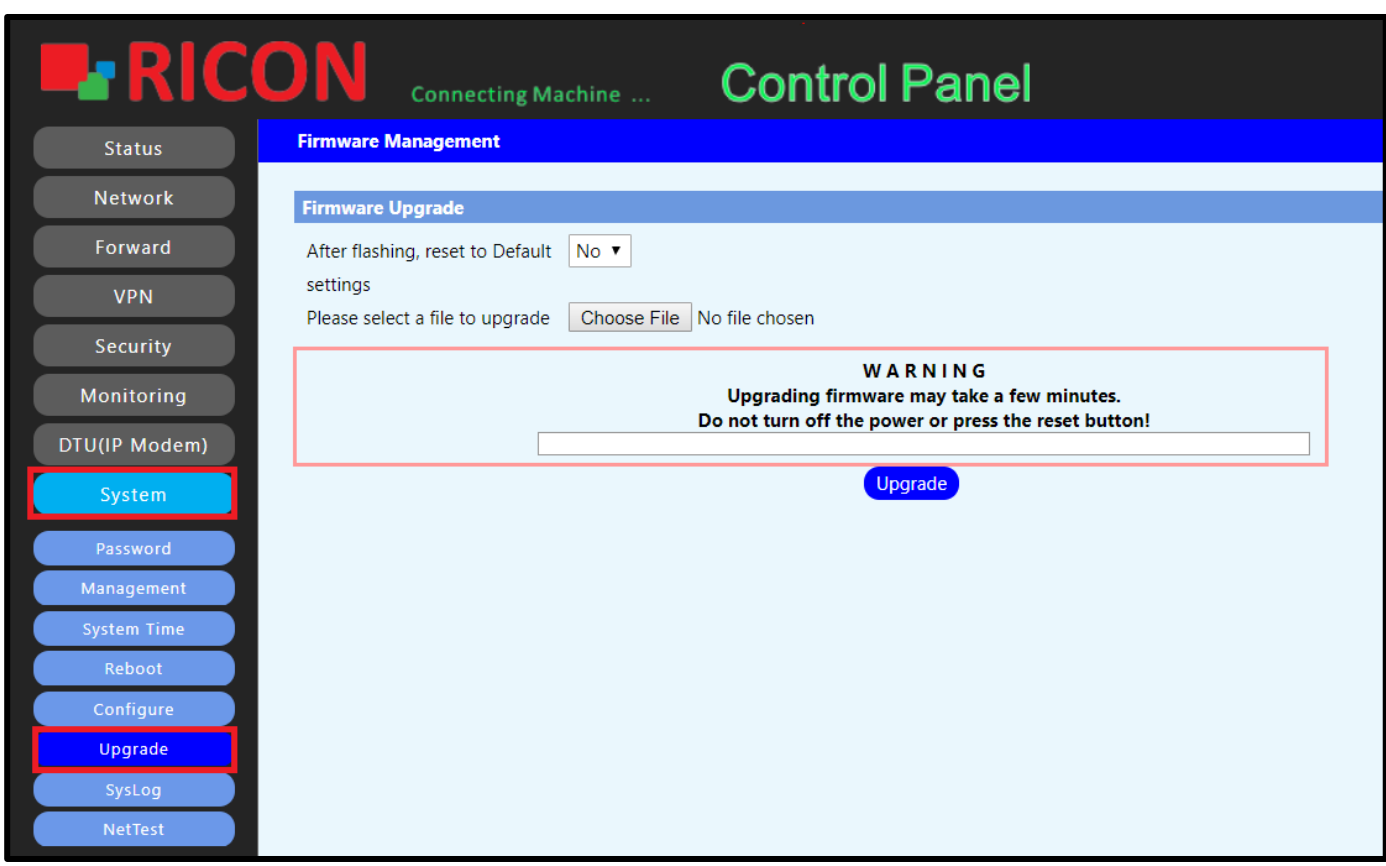

#### **S Y S T E M > U P G R A D E**

*Şekil.43- System>Upgrade*

# 11.7 SysLog

<span id="page-61-0"></span>Routerın mevcut etkinliklerini syslog aracılığıyla izleyebilirsiniz. Yeni bir sistem kurduğunuzda, logları takip edin.

- ✓ Anlık logları görüntülemek için **Refresh**'e tıklayın.
- ✓ Eski log kaydını silmek için **Delete**'i tıklayın.
- ✓ Logları dışarı aktarmak için **Backup**'a tıklayın.

**S Y S T E M > S Y S L O G**

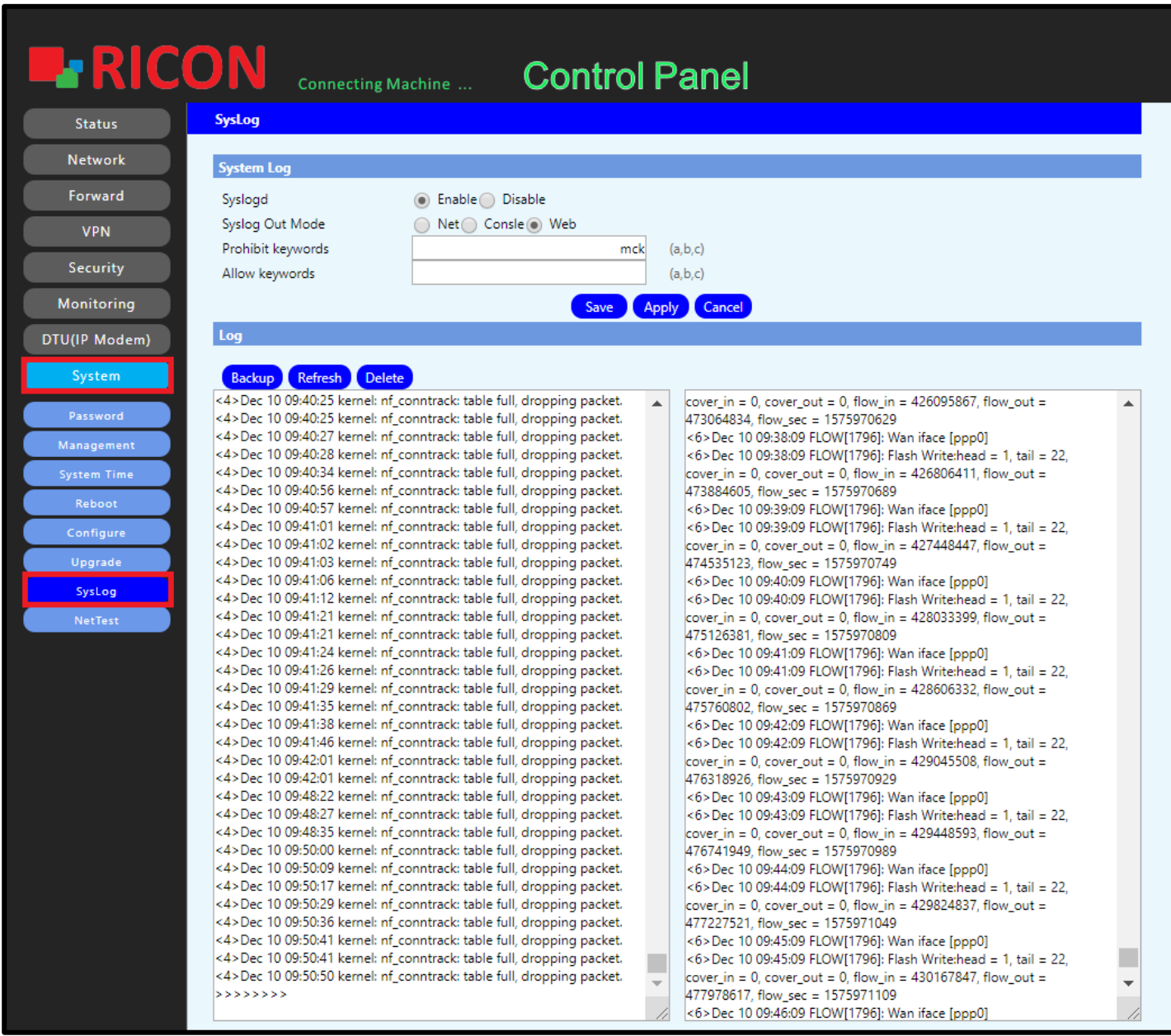

*Şekil.44- System>SysLog*

## 11.8 Net Test

<span id="page-62-0"></span>Yapılandırdığınız yapıyı ping yoluyla test etmeniz gerekir. Sorun olması durumunda, sorun gidermeyi kolaylaştırmak için paketin yolunu izleme ile test edebilirsiniz. Yönlendirici arayüzünden ağ testleri yapabilirsiniz. Ağ testlerinizi gerçekleştirmek için aşağıdaki adımları izleyin;

- $\checkmark$  Ping veya trace atmak istenilen IP'i girin.
- ✓ **Ping**'i seçin, **Run Commands**'a tıklayın ardından bekleyin.
- ✓ **Trace**'i seçin, **Run Commands**'a tıklayın ardından bekleyin.

**S Y S T E M > N E T T E S T**

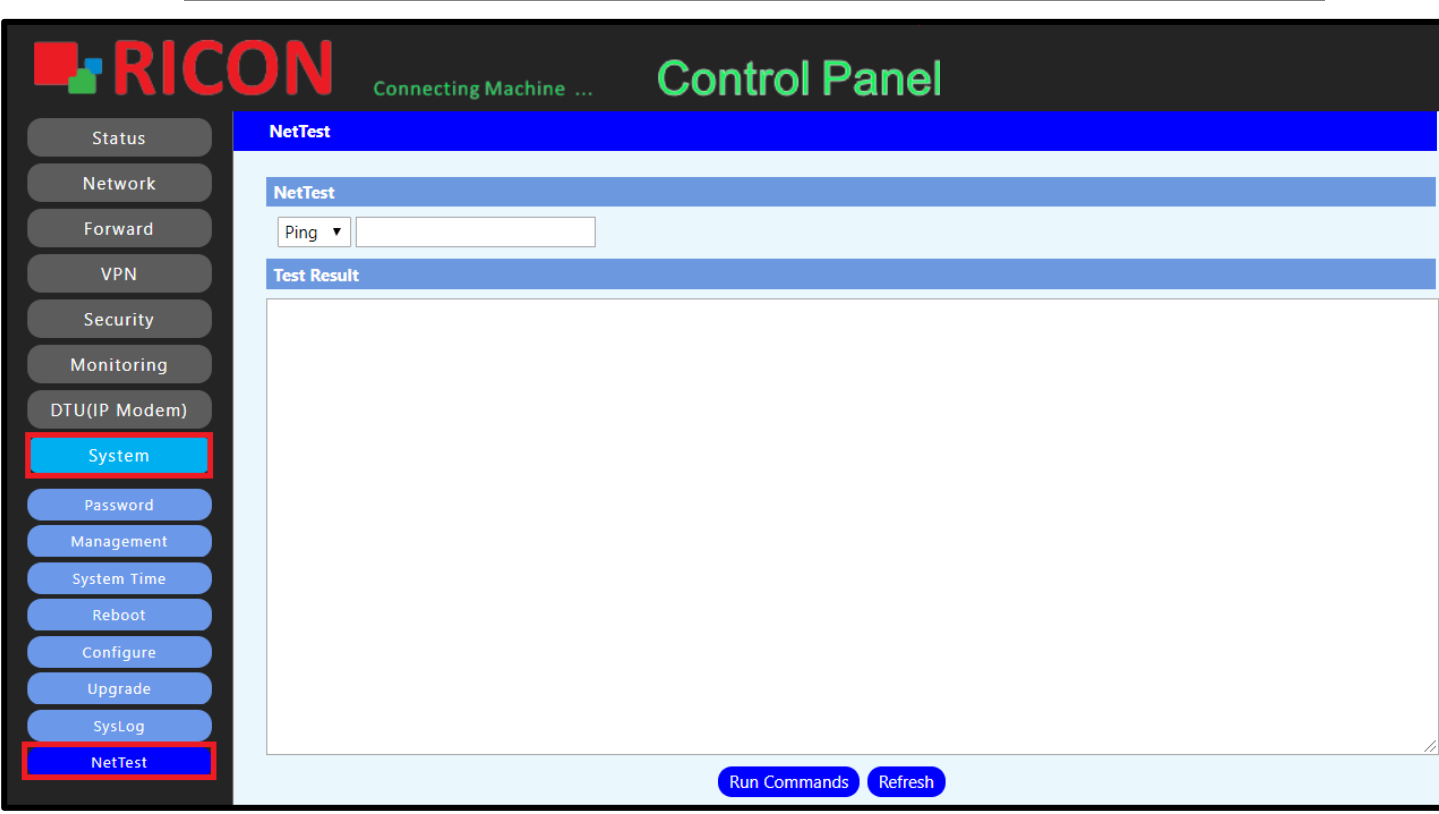

*Şekil.45- System>NetTest*